# **KEYLOK®**

# *Software Piracy Prevention System* **USER MANUAL**

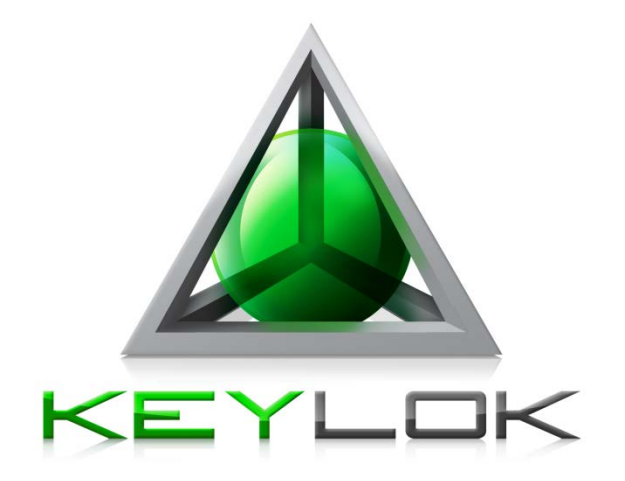

## **KEYLOK2 USB**

## **Copyright**

©Copyright 1980-2022 - All Rights Reserved. This documentation and the accompanying software are copyrighted materials. Making unauthorized copies is prohibited by law.

#### **Trademarks**

KEYLOK owns a number of registered and unregistered Trademarks and Service Marks (the "Marks"). These Marks are extremely valuable to KEYLOK and shall not be used by you, or any other person, without KEYLOK's express written permission. The Marks include but are not necessarily limited to the following: KEYLOK; BIT-LOCK; S-LOK™; COMPU-LOCK™; and the KEYLOK logo.

S-LOK™ is a joint trademark of KEYLOK and A.S.M. Inc.

You shall not use any of the Trademarks or Service Marks of KEYLOK without the express written permission of such Trademark or Service Mark owner.

#### **KEYLOK**

777 S Wadsworth Blvd. Bldg. 4-220 Lakewood, CO 80226 USA

Phone: (303) 801-0338 or 1-800-4KEYLOK (1-800-453-9365) Fax: (303) 228-0285 or (720) 294-0275 Email: [info@keylok.com](mailto:Info@keylok.com) Web: [www.keylok.com](http://www.keylok.com/)

Last updated: February 8<sup>th</sup>, 2022

## **Contents**

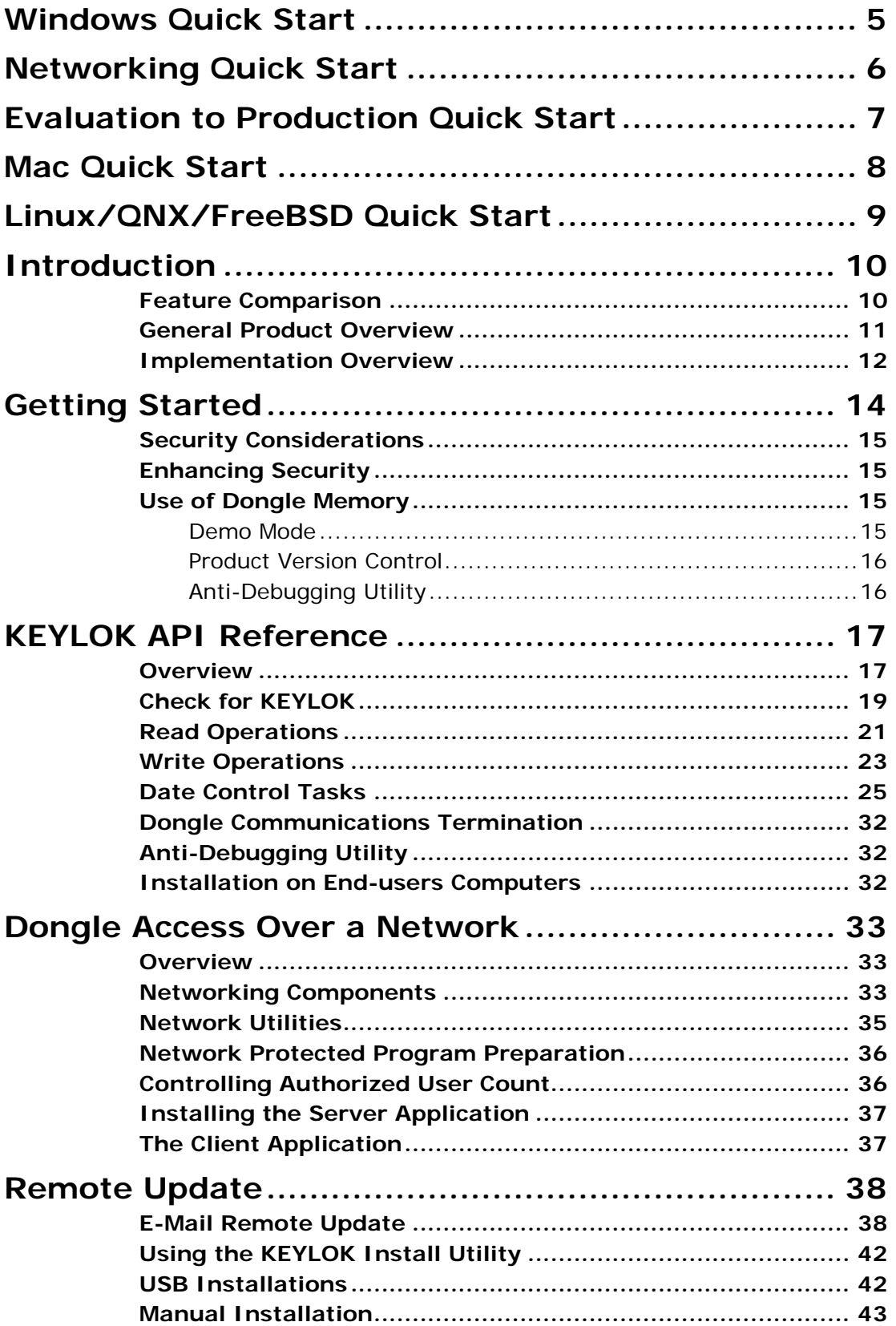

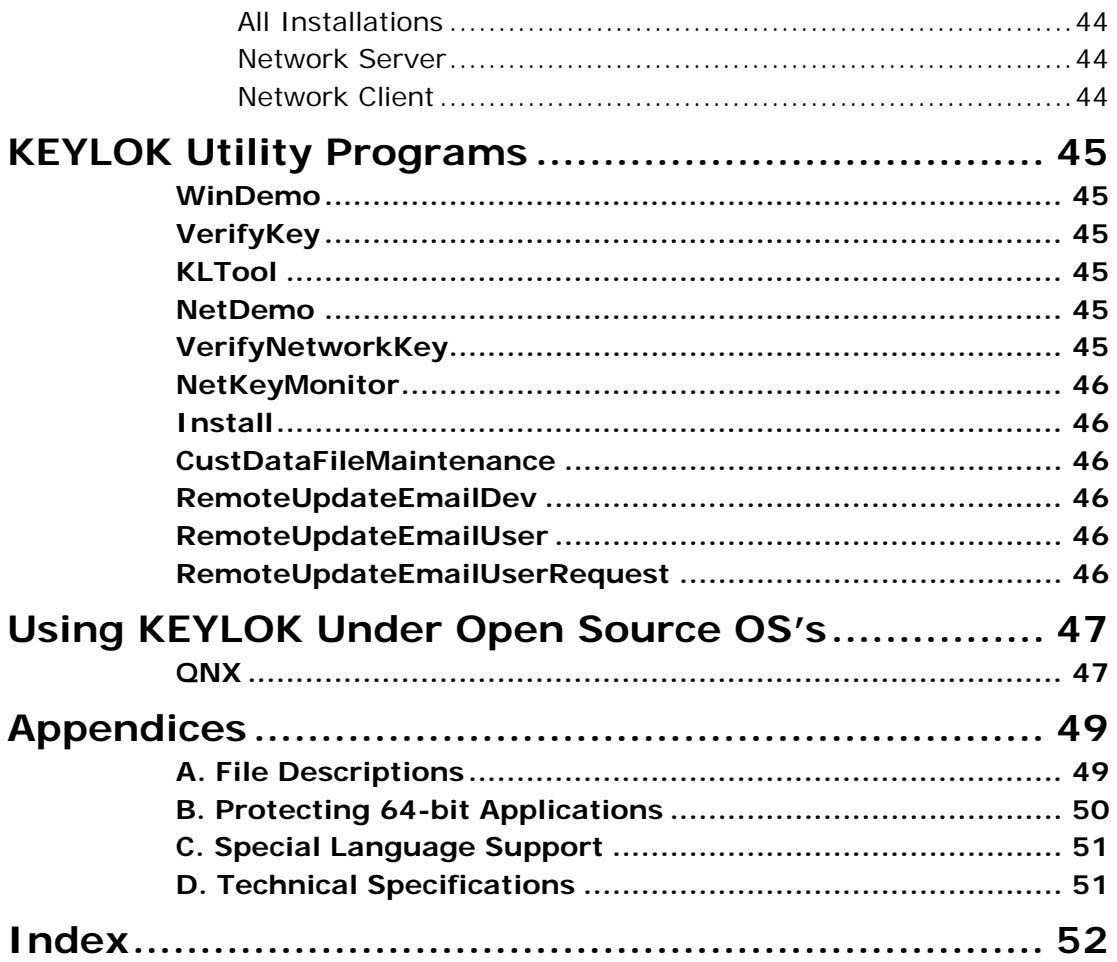

## **Windows Quick Start**

**Do not insert your USB dongle until the device driver has been installed!**

<span id="page-4-0"></span>Follow these steps to protect your Windows application with a KEYLOK2 dongle in 30 minutes:

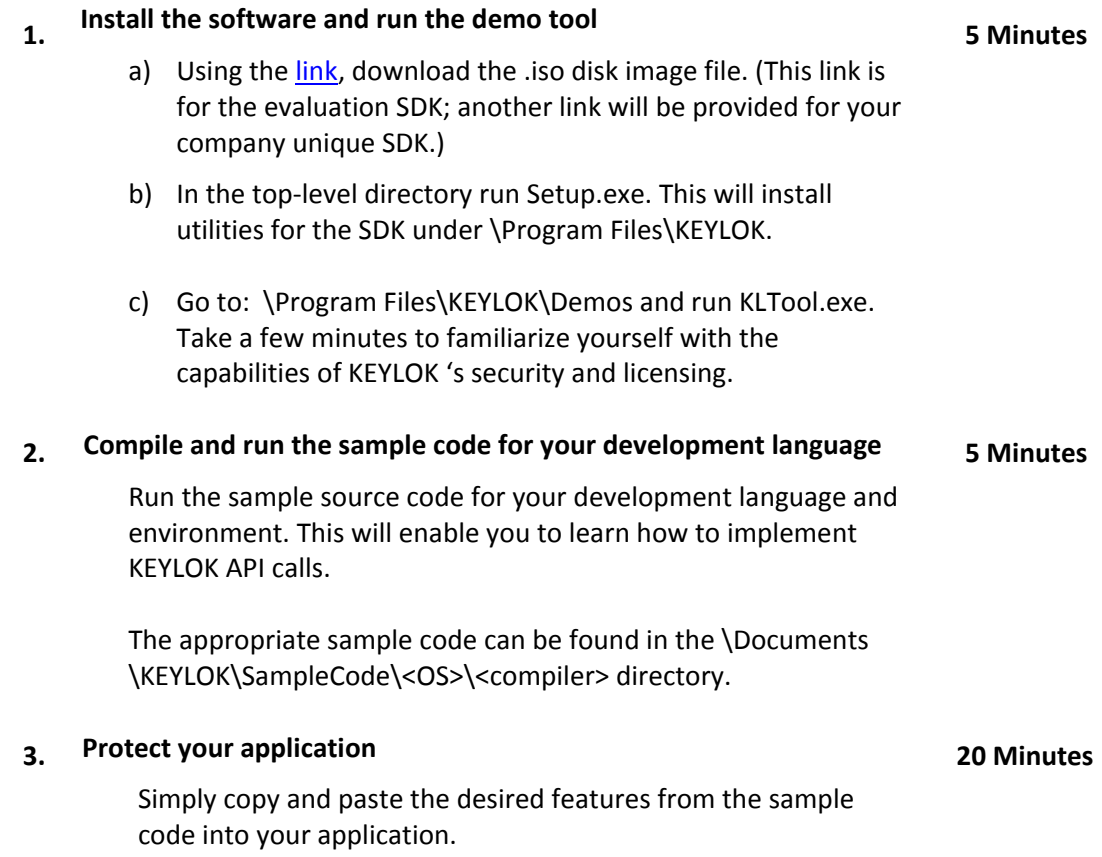

## **Networking Quick Start**

## **Do not insert your USB dongle until after the device driver has been installed!**

<span id="page-5-0"></span>Perform the Windows Quick Start first, and then follow these steps to set up your dongle server and clients so that you can access a centrally mounted dongle over a TCP/IP network:

#### **1. Set up your dongle server.**

- a) Run *INSTALL.EXE*, (located in the "Documents\KEYLOK\Send To End Users folder) and select the appropriate type of dongle (Keylok 2) and the "Server" radio button. Click OK to install the server software.
- b) When the installation displays a message indicating completion, plug in your KEYLOK USB key.

#### **2. Set up your clients.**

On each "client" computer that requires access to a dongle mounted on a remote computer, run *INSTALL.EXE* and select the "Client" radio button. Click OK to install the client software.

#### **3. Familiarize yourself with the network demo software.**

Run *NetDemo.exe* or *VerifyNetworkKey.exe* (found in "Program Files\KEYLOK\Networking) on one of your client machines to verify the network connection to the dongle server (verifynetworkkey.exe) and familiarize yourself with the network demo applications (netdemo.exe). Run *NetKeyMonitor.exe* to see which servers are running and how many active dongle sessions each one has.

#### **4. Set up your application code for networking.**

Compile your application and link it with the appropriate network-enabled interface file (in the sample code for your development language and environment): nwkl2\_32.dll or kfunc32MTn.lib.

See the *Dongle Access Over a Network* section of this manual to gain a full understanding of implementing the network dongle.

**NOTE:** Any machine in your network that can be pinged by all client machines can be used as a dongle server. The dongle server does not have to run a server operating system.

## **Evaluation to Production Quick Start**

<span id="page-6-0"></span>Follow these four steps to set up your protected application to use your company-unique production dongles instead of the demo dongle:

- **1. Find the demo codes in your application source code. They may be in an included file or embedded directly in the source code.**
	- C/C++: *client.h*
	- VB: *GLOBAL.BAS*

For other languages, look for a series of eleven lines of codes starting with *ValidateCode1*.

Run the Setup.exe located in your company unique SDK to update the Keylok utilities.

**2. Find your company-unique codes on the company-unique disc enclosed with your first production order.** 

The company-unique files are named *client.\*.* We provide the files in several different formats. If none of the client files is the right format for your language and development environment, the *YOURCODES.DAT* file has the same information in very generic format so that you can edit the "demo" dongle codes and replace them with the codes assigned uniquely to your company.

**3. Copy your company-unique codes into your application source code in place of the demo codes and recompile.**

Simply cut and paste your company-unique codes from the file you located in Step 2 in place of the demo codes you found in Step 1. Then recompile and re-link your application and it is ready to use with your production dongles.

**NOTE:** When switching from demo to production KEYLOK2 dongles, you must:

- 1. Stop all programs that may be communicating with the dongle,
- 2. remove the demo dongle, and
- 3. connect the company unique dongle

## **Mac Quick Start**

<span id="page-7-0"></span>Follow these steps to protect your Mac OS X gcc application with a USB KEYLOK2 in 30 minutes:

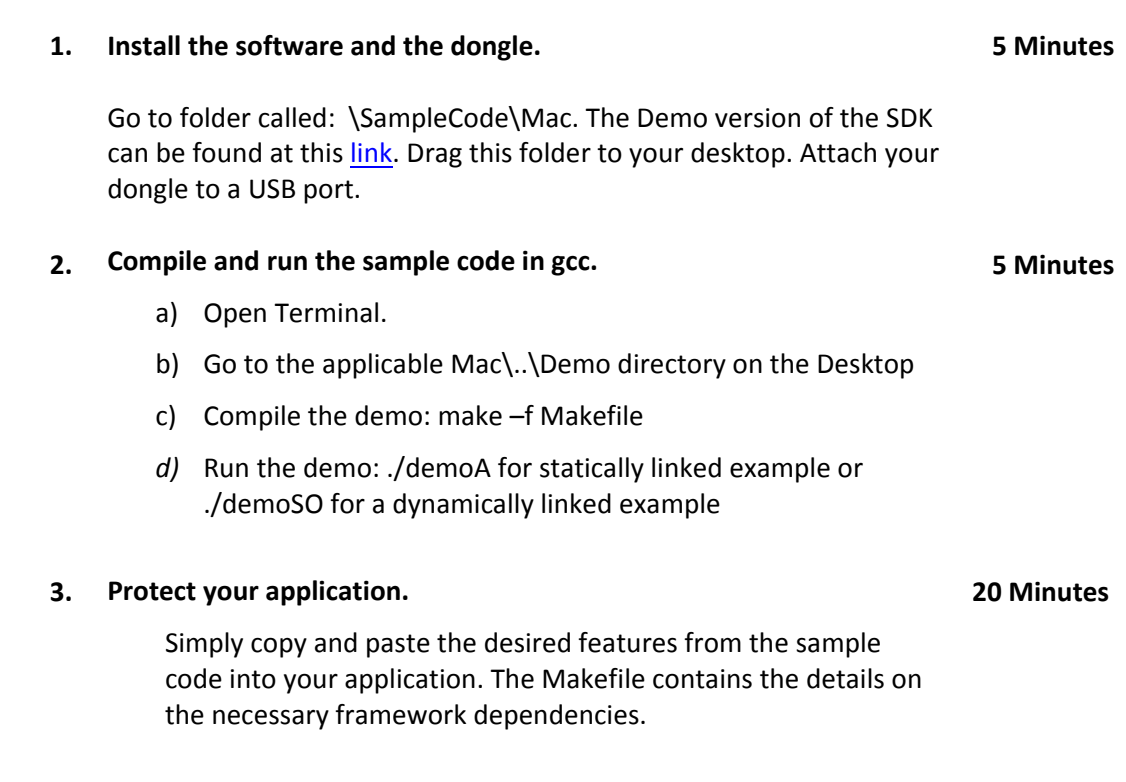

## **Linux/QNX/FreeBSD Quick Start**

<span id="page-8-0"></span>Follow these steps to protect your Linux application with a USB KEYLOK2 dongle in 30 minutes:

## Go to the directory called: \SampleCode\Linux. The evaluation SDK can be found at this [link.](https://www.keylok.com/sdk-files-download) Copy this directory to a convenient directory.

#### **2. Compile and run the sample code in gcc.**

- a) Attach your demo dongle.
- b) Go to the appropriate Demo directory (32 or 64 bit)
- c) Compile the demo: *make –f makefile*
- d) Run the demo: ./demoA for statically linked example or .\demoSO for dynamically linked example.

#### **3. Protect your application.**

**1. Install the software.**

Simply copy and paste the desired features from the sample code into your application.

See the *Using KEYLOK Under Linux* section of this manual for more info.

**NOTE:** Follow the same steps for QNX or FreeBSD but use the sample code and object(s) in the appropriate directory in the sample code on the CD.

See the "Using KEYLOK Under Linux" section for more information.

**5 Minutes**

**5 Minutes**

**20 Minutes**

## **Introduction**

<span id="page-9-0"></span>KEYLOK is proud to offer the most complete solution to software security in the marketplace. KEYLOK pioneered dongle-based software piracy prevention in 1980 and has continued to lead the industry throughout the history of software protection.

Our product offerings include:

**KEYLOK2**: The KEYLOK security system provides a very high degree of security with an economical hardware key. KEYLOK dongles are available for USB ports on computers running DOS, WINDOWS 3.x / 9x / ME / NT / 2000 / XP / Vista / 7 / 8 / 10 / 11 / Server2003 / Server2008 / Server 2008 R2 / Server2012, LINUX, FreeBSD, QNX or Macintosh OS X. KEYLOK dongles have programmable memory, remote update, lease control algorithms, and networking capability for controlling multiple users with a single hardware lock.

**KEYLOK 3:** KEYLOK3 is backwards compatible to the KEYLOK2 features, provides enhanced security over KEYLOK2, and offers the additional convenience of not requiring product unique device drivers, and is currently available for Windows, Linux, and Mac platforms. The KEYLOK security system provides a very high degree of security with an economical hardware key. KEYLOK3 dongles are available for USB ports on computers running WINDOWS 9x / ME / NT / 2000 / XP / Vista / 7 / 8 / 10 / 11 / Server2003 / Server2008 / Server 2008 R2 / Server2012. KEYLOK dongles have programmable memory, remote update, lease control algorithms, and networking capability for controlling multiple users with a single hardware lock.

**KEYLOK FORTRESS:** Backwards compatible to KEYLOK2, the dongle also offers two distinct differences. Firstly, the dongle operates in HID mode: you do NOT need to install a device driver. And secondly, KEYLOK Fortress allows you to migrate functions from your code to execute only on the dongle providing you with an unparalleled security solution. KEYLOK Fortress also provides larger user memory (5K - 51K bytes), optional on-board flash memory, and provides an added level of tamper resistance, increasing the protection against piracy through reverse engineering.

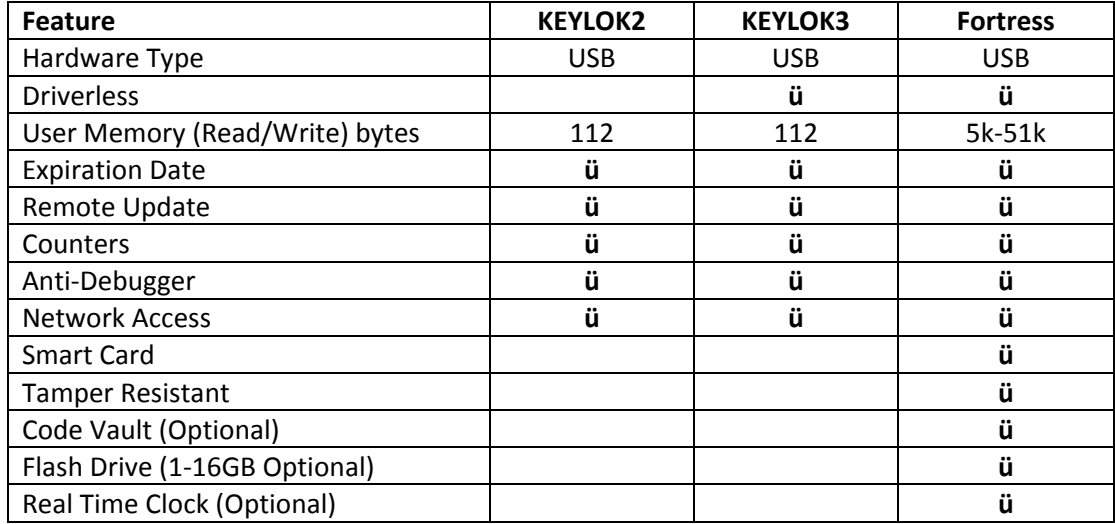

#### <span id="page-9-1"></span>*Feature Comparison*

## <span id="page-10-0"></span>*General Product Overview*

The KEYLOK security system protects your software applications from piracy, thereby increasing your revenues associated with software sales. The security is transparent to your end-user once the hardware dongle is installed. Unlimited backup copies of the program can be made to protect your clients with the knowledge that for each copy of your software sold only one copy can be in use at any one time. Your clients can install the software on multiple machines (e.g., at the office and at home) without having to go through difficult and time-consuming install/uninstall operations. Your clients can easily restore or reinstall copies of your software following catastrophic events such as hard disk failures. These advantages provide your clients with the features they desire and deserve while preserving your financial interests.

The KEYLOK security system uses a number of sophisticated techniques for verification of hardware dongle presence. The KEYLOK2 is also provided with 112 bytes of field programmable read/write memory. There are NO special programming adapters required to program the dongle memory.

When first attempting to communicate with the hardware dongle it is necessary to successfully complete an exchange of bytes between the host and the dongle that differs during each dongle use (i.e., using an active algorithm). If this sequence is properly executed the dongle will return a customer unique 32-bit identification code which you can use as confirmation that one of your hardware security dongles is installed on the computer. If an improper data exchange occurs, then the security system returns to the host a random 32-bit code in place of the proper identification code. Upon successful completion of the authentication sequence, the host computer then sends a 48-bit customer unique password to the dongle to authorize memory read operations. Memory write operations require the successful transmission of yet another 48-bit customer unique password to the dongle. The write password must be sent AFTER transmission of the proper READ authorization sequence. If the dongle is sent the incorrect read/write password, then subsequent memory operations are ignored, and random information is returned to the program. In summary, a total of 176 bits of customer unique codes must be known to alter the memory within the dongle.

Up to fifty-six (56) separate 16-bit counters (values of 0-65535) can be independently maintained within the dongle. Counters are particularly useful for controlling demonstration copies of software, as well as pay-peruse software (e.g., testing). Some clients use the counter as a means of controlling software use up until the time they have been paid for, and then provide their clients with a special code that 'unlocks' the dongle for unlimited future use.

At the time of manufacturing each dongle is programmed with a unique dongle serial number, thus providing you with the capability of identifying the specific dongle (and thus specific end-user) for customers requiring this level of control.

The security system includes algorithms for performing very secure remote memory modifications to the dongle. The remote update procedure involves the exchange back and forth between the end-user and you, of a series of numeric values displayed on the system console. These values are entered into the security system to activate a desired memory change at the end-user's site. This can be used to query memory, replace memory contents, extend counters, extend lease expiration dates, add additional network licenses, etc. The specific sequence used to effectaffect a memory change will only work one time, and only on one specific dongle. Various solutions for remote update have been provided. You should select the one most appropriate and consistent with the type of interface you expect to have with your end users. See the Remote Update section of this manual for a more thorough explanation of the available options.

Sophisticated algorithms allow the client's system clock to be used as an economical means of controlling leased software. The most recent system clock date and time are stored internally within the KEYLOK memory. Any attempt by the end-user to set back the date and/or time generates appropriate error codes to your application. Depending upon your needs, a real time clock option is available for the KEYLOK Fortress LS dongle.

#### **The KEYLOK price-to-feature ratio is unparalleled in the industry.**

#### <span id="page-11-0"></span>*Implementation Overview*

KEYLOK protection for your application is implemented by embedding calls to our Application Programming Interface (API) into your application source code (see Fig. 1). The references to our API are satisfied by linking your code to either a Windows DLL or a library file (depending upon your programming language and development environment). Our device drivers (not required for KEYLOK3 or KEYLOK Fortress), which can easily be installed using a single-file install routine, which we supply, provide the necessary communications interface between your code and the dongle.

In most cases, the bulk of the necessary modifications to your source code can be made simply by cutting and pasting from the sample code supplied with our Software Development Kit (SDK). You can choose to implement any level of security you wish, depending only on which features of KEYLOK you want to use. The simplest and most basic security, a simple check for the presence of the KEYLOK, can be implemented in fewer than 20 lines of code in most cases.

If you need to pre-program your dongles (to set a lease expiration date or a usage counter, for example), you can do so using KLTOOL.exe that we supply. We also supply utilities for verifying that any needed drivers were installed correctly (verifykey.exe/verifynetworkkey.exe) and for remotely updating the contents of the dongle memory or the lease expiration date by sending the end-user a secured file.

Networking (in which one dongle is mounted on a central dongle server and accessed remotely by clients via a TCP/IP network) is equally easy to implement. You only need to link your application with the network version of our DLL or object file and install the appropriate service. Our TCP/IP network dongles are available in versions that support from 3 to an unlimited number of simultaneous users (our standard dongles will support one user at a time over a network connection). We supply utilities for verifying that a remote dongle can be accessed and for diagnosing common problems with the dongle access via a network.

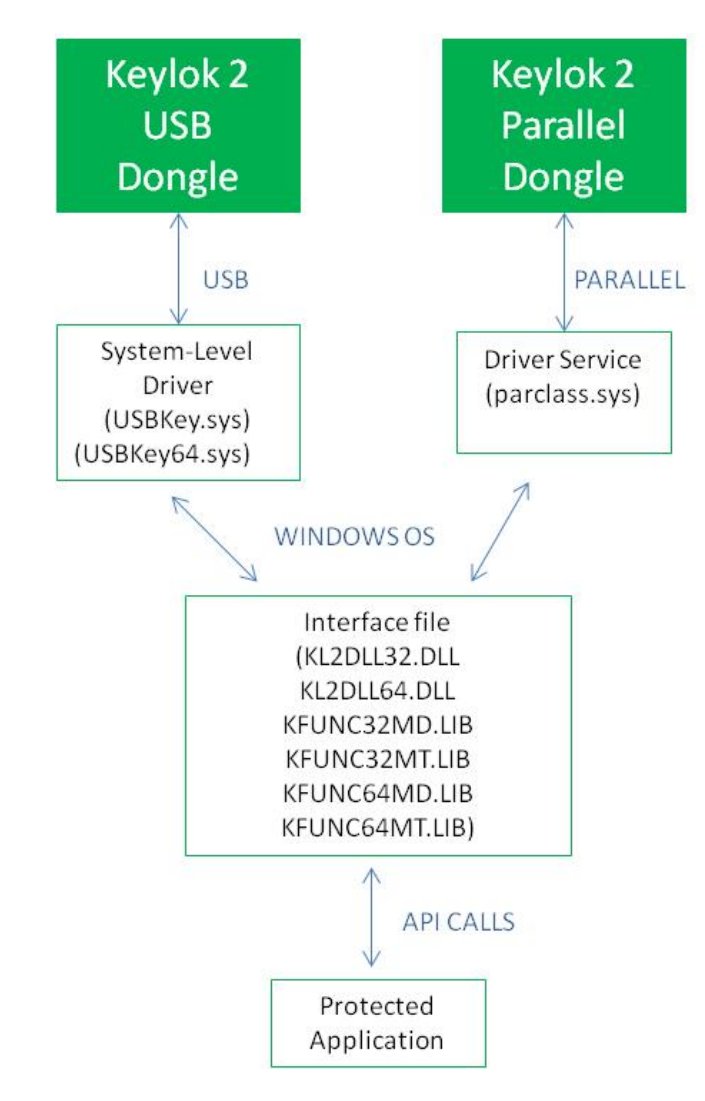

*Figure 1: How Dongles Communicate with a Protected Application*

Each KEYLOK dongle is individually programmed by KEYLOK before shipping with a set of access codes and a serial number, which cannot be changed after programming. When you first purchase production dongles, we assign your company a unique set of codes that will allow you and only you to access your dongles. We maintain an extensive set of internal security procedures to protect your company-unique access codes and to ensure that they are never sent to anyone except your designated contacts without your prior written authorization. We will provide you with these codes on a discin a company unique SDK that will be included with your first production order.

The demo dongles that are included in our evaluation kits are identical in every way to our production dongles, except that they are all programmed with company-unique information for the same fictitious company, and the access codes necessary to communicate with the demo dongles are built into all our sample code. To convert from using a demo dongle to using your production dongles, all you need to do is cut and paste the codes we send you in place of the demo access codes and recompile your application. We also supply company-unique versions of our dongle programming and troubleshooting utilities.

## **Getting Started**

<span id="page-13-0"></span>Protecting your application can be done in 3 simple steps:

#### **Step 1: Install the Software Development Kit**

The KEYLOK Software Development Kit (SDK) contains all the necessary hardware and software to protect your application.

The installation program has an easy-to-use graphical interface. Using the [link,](https://www.keylok.com/sdk-files-download) download the .iso disk image file. This is the SDK. Then run the Setup.exe program located in the top directory.

#### **Step 2: Run the sample source code**

Sample code is provided for over 50 different compilers and development tools. If you did not see sample code for your compiler during installation, please contact technical support.

Examine the source code for the demonstration program (DEMO.xxx) written in the software development language that you are using to see how to implement the KEYLOK API calls. Sample source code will be installed in the following directory:

Documents\KEYLOK\Sample Code\<operating system>\<language>

Application specific notes are provided in the form of a *README.TXT* file. Sample code for older programming languages and development environments can be found in:

Documents\KEYLOK\Sample Code\Archive\<language>

## **Step 3: Move relevant portions of the sample code to your application**

Once you are familiar with the KEYLOK API calls simply copy and paste the relevant calls into your application.

Review the *Security Considerations* section of this manual for ideas on how to increase the securitysecurity using the KEYLOK2 system.

NOTE: Access to the KEYLOK API calls is accomplished through a LIB file or DLL file depending on your development tool. The appropriate interface file will be found in the sample code directory for your programming language and development environment.

## <span id="page-14-0"></span>*Security Considerations*

The following suggestions are intended to help you increase the level of protection built into your application:

## <span id="page-14-1"></span>*Enhancing Security*

The *Check for KEYLOK* process in the demonstration program involves a comparison of actual return values to expected values. This technique is open to debugger analysis and thus being patched around by experienced software pirates. A much more secure approach is to use the returned values in calculations performed in your program, and only much later in the program to analyze the results of the calculation to determine whether to proceed with program execution or to exit. The more you can bury the decision process by which you conclude the presence of a proper security dongle, the more effective the total security system will be.

## <span id="page-14-2"></span>*Use of Dongle Memory*

Memory within the security dongle can be used for many purposes, as follows:

- The most common use of dongle memory is to control licensing of multiple products and/or features within a product. You have the option of using a complete word (16 bits) of memory to control a single feature or alternately to use individual bits within a single memory address to perform the same task.
- Product revision control information can be stored within dongle memory. See the *Product Version Control* section below that provides additional suggestions regarding this capability.
- Store client name and or copyright message as text within the dongle for display from within your application.
- Store critical constants used in calculations within your program.
- Use memory for counter(s) to control client billing whereby charges are made for each service performed by the program, rather than a fixed purchase price for the software.

A random word can be written to the dongle during one part of the protected program execution, and then read back again at another point, as another means of confirming the presence of the dongle.

## <span id="page-14-3"></span>**Demo Mode**

Many clients place their software in 'demo' mode if the security dongle is not found. Clients are then encouraged to make copies of the application to distribute to their friends. This provides a great marketing strategy that pays off with additional sales.

## <span id="page-15-0"></span>**Product Version Control**

This section addresses the issue of using the KEYLOK dongle to assure that your end-user purchases product upgrades.

Reserve one or more addresses within the KEYLOK dongle memory for writing license information regarding which products and/or features are accessible to the user. When you create a product upgrade, change the required value in the reserved memory location that is necessary to work with the upgrade. For example, the prior product release might be version 6 and the number 6 is programmed into the dongle memory for version control. The software upgrade reads this memory location, and if it is not 7 or larger (the current version) the program refuses to execute and provides the user with appropriate instructions for acquiring permission to use the upgrade.

Two techniques can be used to update the dongle memory.

- Using the **Remote Update** capabilities of the KEYLOK system the memory containing the revision control code can be updated via an email exchange or a phone conversation with your client. Refer to the *Remote Update* chapter of this manual for additional information.
- Another technique would be to send out a new security dongle with the software upgrade. The dongle would be programmed with the appropriate authorization for use with the upgrade.

## <span id="page-15-1"></span>**Anti-Debugging Utility**

*PPMON.EXE* is a utility that prevents a debugger from being attached to your executing program. The Anti-Debugger is activated by calling the KEYBD(OFF) function. Although the function name implies that the keyboard is turned off, the anti-debugging utility *PPMON* is launched. This adds much greater security to your protected program PPMON64.EXE is used for 64-bit application running on 64-bit architecture. The calling of PPMON.EXE/PPMON64.EXE is handled automatically.

## **KEYLOK API Reference**

<span id="page-16-0"></span>In this chapter we describe the KEYLOK Application Programming Interface (API).

All KEYLOK hardware can be accessed through one common interface. Therefore, you can access any of the KEYLOK products using the same source code.

The KEYLOK API has these important advantages:

- Easy-to-use function calls
- Local access through USB ports
- Remote access via TCP/IP
- Hardware access via device drivers (drivers NOT required for KEYLOK3 or KEYLOK FORTRESS) for Windows 9x/ME/NT/2000/XP/Vista/7/8/10/11/ Server2003 / Server2008/Server2008R2/Server2012

#### **The KEYLOK API is Easy, Secure and Portable**

#### <span id="page-16-1"></span>*Overview*

Access to the KEYLOK API is accomplished by, either linking with one of the KEYLOK library (LIB) files or utilizing the KEYLOK DLL (KL2DLL32.DLL/KL2DLL64.DLL). If a DLL is required for your development language the appropriate DLL(s) will be included in the same directory as your sample source code. Some development languages and operating system versions support finding the DLL in the same directory as the application, but many require that you copy the DLL to the \Windows\system32 or \Windows\SysWOW64 directory.

Most KEYLOK API calls are made with the exposed *KFUNC* function. For ease and readability this function has been encapsulated into a function *KTASK* within the sample code.

The following calling sequence is required for most development languages. Check the KTASK function in the demonstration program for the appropriate calling sequence for your language/compiler/environment.

#### *Command Code - KFUNC(Command Code, Arg2, Arg3, Arg4)*

Argument requirements vary by function (see function description for details). The first argument is the **Command Code** and is used to select the task to be performed, as follows:

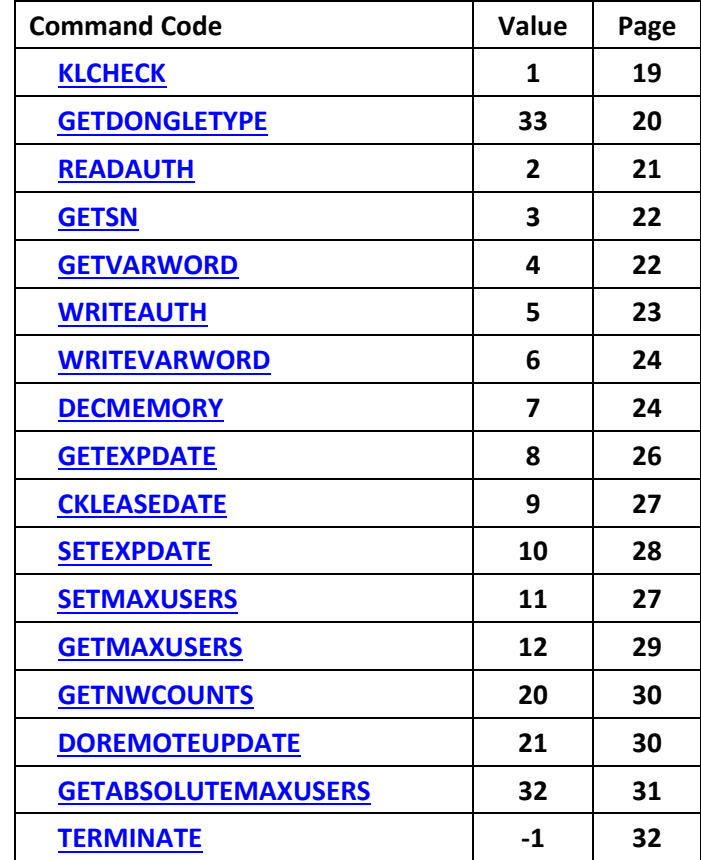

**CAUTION**: Some languages require special care when generating arguments to assure that an illegal value is not assigned to the argument. An example would be attempting to assign the value 40,000 to a signed integer argument that can only have values between -32,768 and 32,767. The sample programs demonstrate how to handle these situations. An examination of function 'KTASK' in the demonstration program will provide an example of the proper calling sequence.

## <span id="page-18-0"></span>*Check for KEYLOK*

A successful *Check for KEYLOK* process is a prerequisite to running any other security dongle task (e.g., reading or writing memory, etc.). Many companies are content to use only the *Check for KEYLOK* process for protecting their software. This task involves verifying that a dongle built uniquely for your company is present.

#### *CHECK FOR KEYLOK*

All other security dongle functions MUST be preceded by a successful **Check for KEYLOK** event. The **Check for KEYLOK** involves an exchange of information between the host and the security system using a different series of bytes each time the dongle is interrogated (i.e., using an active algorithm). This task requires two sequential calls to *KFUNC*, as follows:

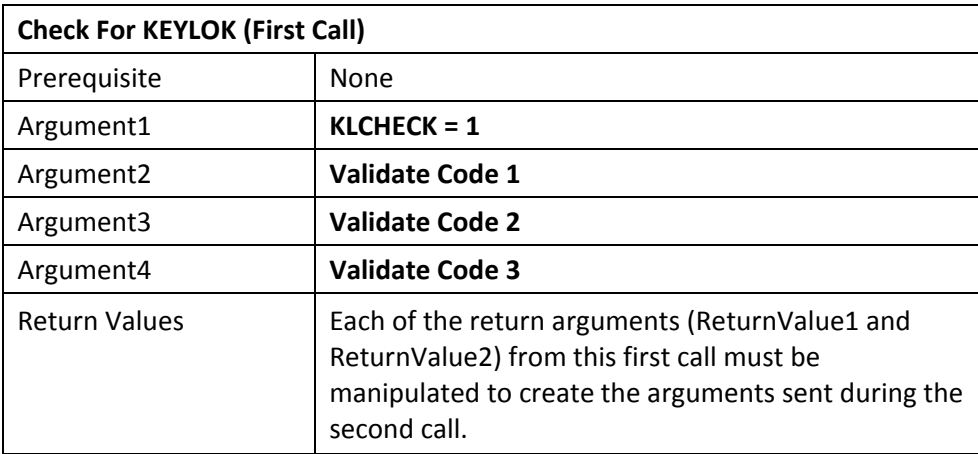

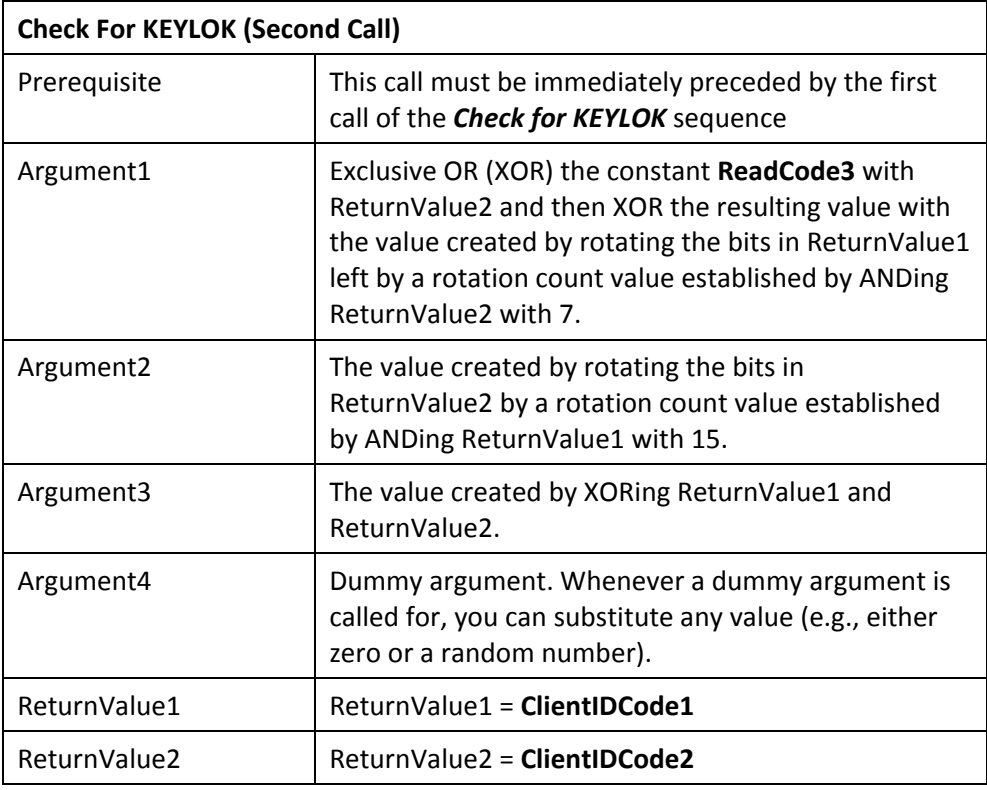

If both parts of the customer identification code (**ClientIDCode1** and **ClientIDCode2**) are successfully retrieved from the dongle, then you have the option of proceeding with other dongle operations.

NOTE: Each time a *Check for KEYLOK* is performed the *ReadAuthorization* and *WriteAuthorization* flags are reset (i.e., deactivated). This means that the authorization sequence must be re-sent prior to any memory read/write operation.

## <span id="page-19-0"></span>*Get Dongle Type*

This task retrieves the type of dongle being communicated with.

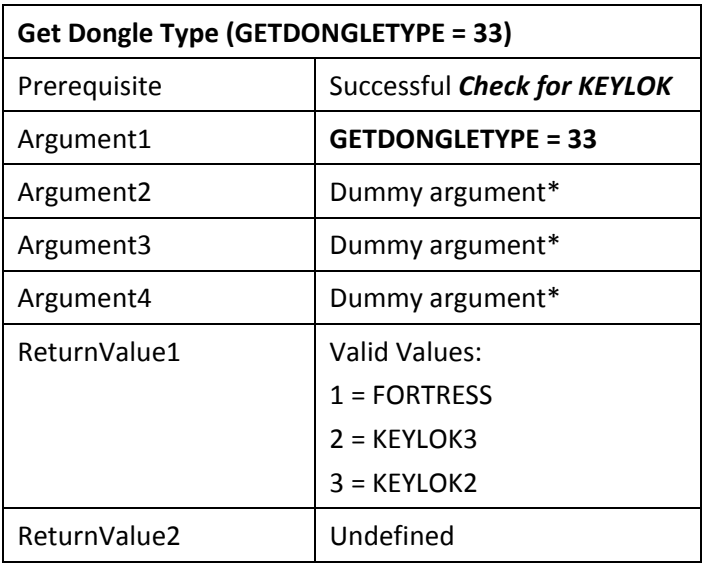

\*It is recommended that a random number be passed for dummy arguments.

## <span id="page-20-0"></span>*Read Operations*

Upon successful completion of the *Check for KEYLOK* you have the option of adding additional security to your program by making use of either the dongle serial number (unique to each dongle) and/or the programmable memory within the dongle. Examples of what can be done with the dongle memory include:

- Writing a random value to the dongle and reading it back later to confirm dongle presence
- Storing a copyright message or the actual name of your client within the dongle memory and reading or displaying this information from within your program,
- Storing critical constants used in program calculations within the dongle,
- Storing licensing information used to enable which of multiple products sold by your company can be executed, or alternately which features within an application can be executed,
- Storing a count of the number of uses available (counters)

## <span id="page-20-2"></span><span id="page-20-1"></span>*Read Authorization*

Prior to running any read-related task, a successful *Check for KEYLOK* must be completed. The first readrelated task that MUST be executed is *Read Authorization*; successful completion of this task authorizes the dongle to perform memory read operations. If the dongle does not receive the correct Read password subsequent read operations retrieve random information. It is not necessary to perform the *Read Authorization* call unless you intend to read the dongle serial number or other memory within the dongle after completing the *Check for KEYLOK*.

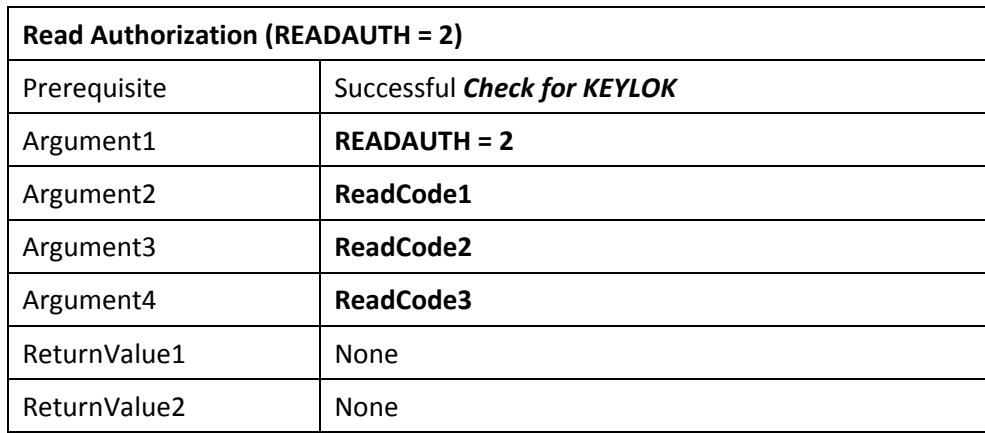

**NOTE:** After a *Read Authorization* there is no indication of success or failure of the operation. We intentionally avoid a success/failure code in order to complicate the task of someone writing a program to simply test all combinations until a success flag is returned. The only way to know that you have had success is to read some memory value (e.g., serial number, etc.) twice and confirm the same number was received both times. However, from a practical perspective, if you have run a successful *Check for KEYLOK* with the dongle and you have sent it the proper authorization codes, then the return values from read operations will be correct. If you fail in any of the prerequisites, then the return values from read operations will be random numbers. The same discussion is applicable to the write authorization command discussed later in this manual.

## <span id="page-21-0"></span>*Read Serial Number*

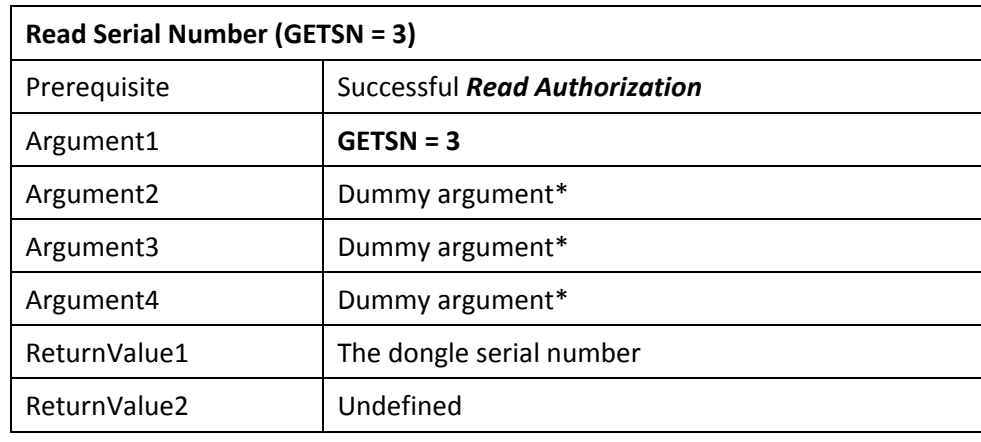

This task retrieves the unique serial number programmed into the security dongle. No two dongles with the same company-unique information will contain the same serial numbers.

\*It is recommended that a random number be passed for dummy arguments.

## <span id="page-21-1"></span>*Read Memory*

This task allows you to retrieve information written into the programmable memory. Remember that the 112 bytes of memory are partitioned into 56 addressable memory cells (addresses 0-55).

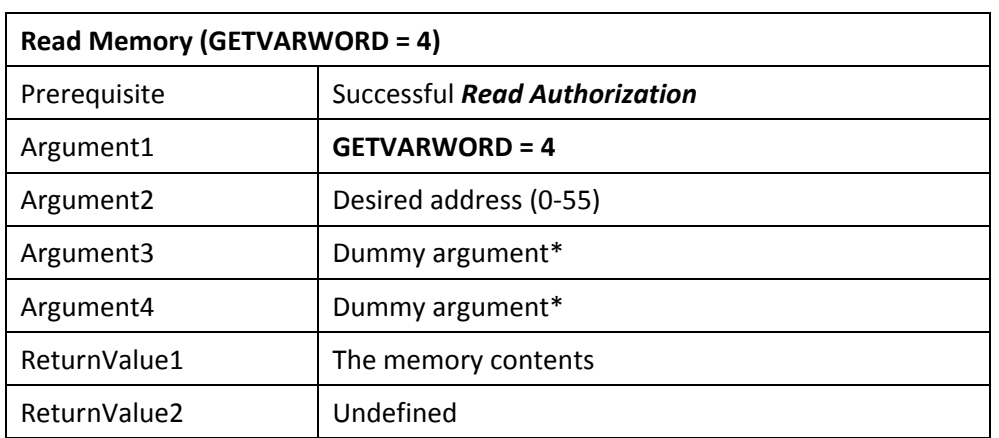

\*It is recommended that a random number be passed for dummy arguments.

## <span id="page-22-0"></span>*Write Operations*

Memory within the dongle can be used to store information related to your program. This can either be 'static' or 'dynamic' information. An example of static information would be something you write into the dongle before you ship it to your client, which is subsequently read while attached to your client's computer. An example of dynamic information would be something that is written into and read from the dongle while it is attached to your client's computer. An example would be a counter.

In general, the prerequisites to memory write operations are:

- 1) Successful *Check for KEYLOK*
- 2) Successful *Read Authorization*
- 3) Successful *Write Authorization*

#### <span id="page-22-2"></span><span id="page-22-1"></span>*Write Authorization*

Successful completion authorizes dongle to perform memory write operations. If the dongle does not receive the correct Write password the dongle will ignore write operations.

<span id="page-22-3"></span>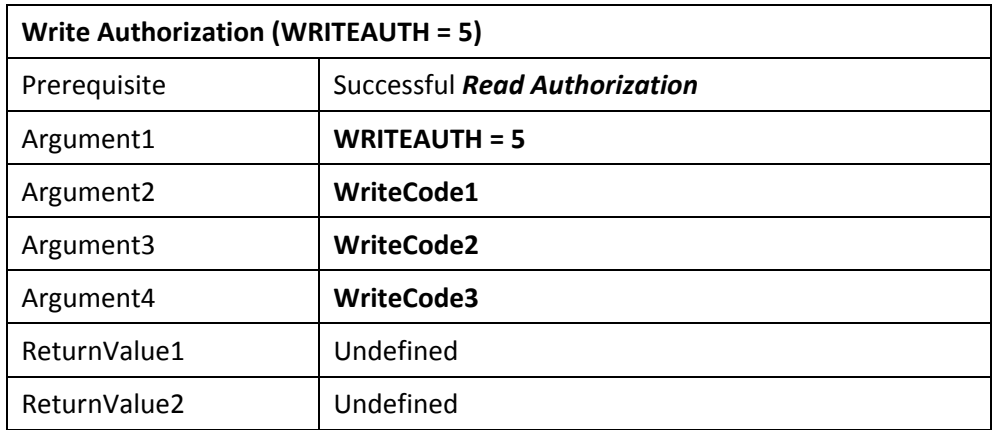

## <span id="page-23-0"></span>*Write A Variable Word*

This task is used to modify the contents of programmable read/write memory within the KEYLOK.

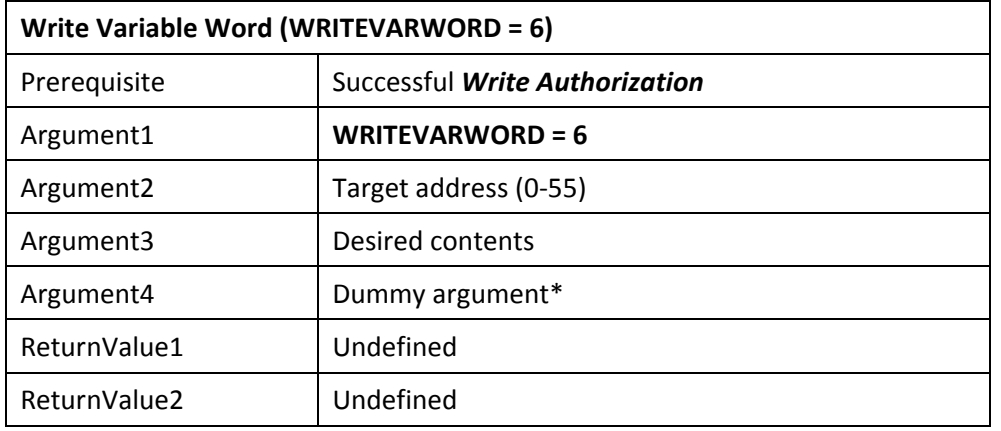

\*It is recommended that a random number be passed for dummy arguments.

#### <span id="page-23-1"></span>*Decrement A Counter*

This task is used to decrement the contents of a memory location. This is useful when a particular memory word is being used as a counter. The calling program receives the result of the decrement process by return of an ERROR code.

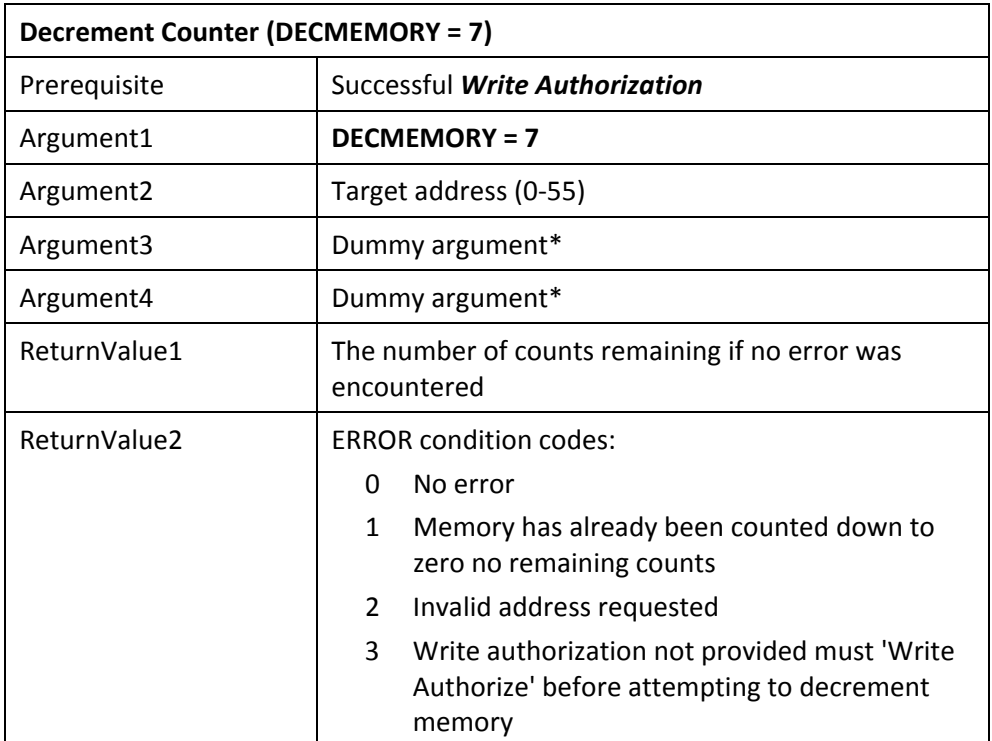

<span id="page-23-2"></span>\*It is recommended that a random number be passed for dummy arguments.

## <span id="page-24-0"></span>*Date Control Tasks*

The following tasks are used to control an expiration date for use in your product. They use reserved dongle memory, within which the last valid system date and time and an expiration date are written. Each time a successful call is made to compare the current date to the expiration date the most recent date and time information is refreshed within the dongle. If the date or time has been set back, then you can disable your software from operating until the clock has been properly reset. You may wish to utilize a counter in conjunction with this function and take more drastic action if the clock has been found set back more than once.

If your client is leasing your software or you have established a demonstration time period, then the remote update tasks described in the next section provide an ideal means of extending the expiration date. (You can also use the *Remote Update* utilities supplied by KEYLOK.) Further, if you embed the remote tasks in an application that also checks for the expiration date, then it is possible to force the client to have their system clock set properly, because unless their system date is correct (i.e., matches yours) the remote tasks will not operate.

If an end-user runs your expiration date protected program while the clock is set ahead, then the last-use date/time will be set into the future and they will no longer be able to run your software unless 1) your program expiration date is later than the date they set the computer to, and they set the computer date forward to the date/time that it was set to at the time they last ran your program, or 2) the last use date/time stored in the dongle is reset. The recommended solution to resolve this problem is to provide your end-user with remote update capability. When you perform a remote update using the extend expiration date task, the last use date/time will be reset to the current date/time on the end-user's computer. This is safe because remote updates will only work if the end-user's computer is set to the same date as your computer. Also, the extend expiration task accepts a value of zero months for the amount of extension. Therefore, the net effect of performing this function is to simply reset the last use date/time, with no impact upon the expiration date setting.

When you set the expiration date within a security dongle, the last usage date/time is reset to the current system date/time on the computer on which the expiration date is programmed. This feature is useful for resetting last use date/time stored information if it becomes corrupted because of someone accidentally/intentionally setting his or her system date/time ahead. This often happens to our clients when testing the expiration date features of KEYLOK.

**CAUTION**: When testing the lease expiration date related functions, it is important that you do not use an expiration date or system clock setting that is prior to the current year.

## <span id="page-25-0"></span>*Get Lease/Demo Expiration Date*

This task is used to read the expiration date. This date is used for comparison to the current system date as a means of establishing the remaining time period.

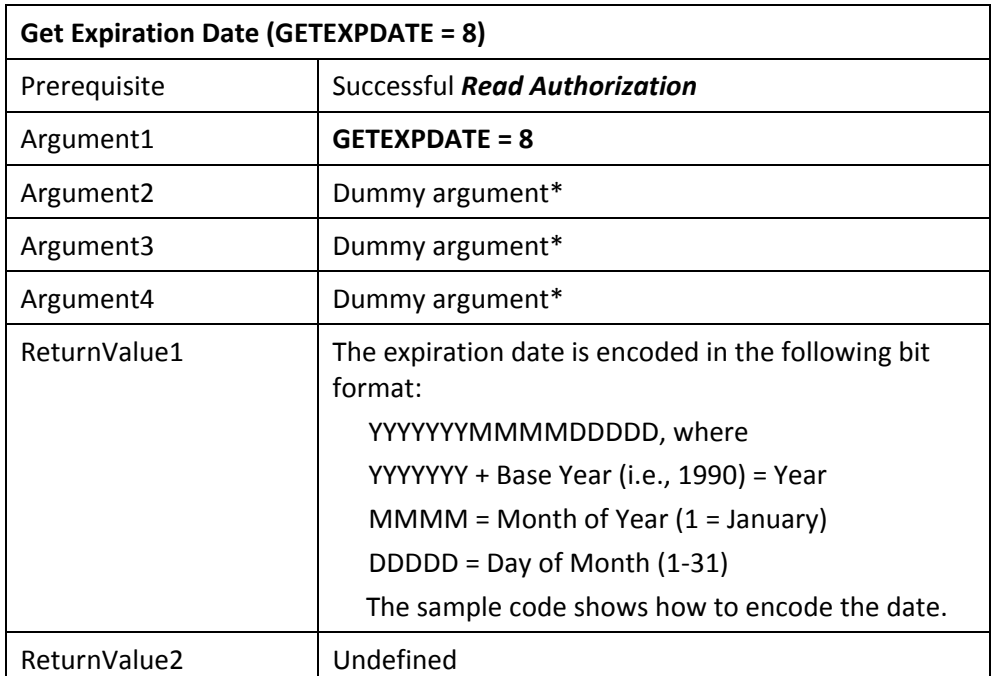

**TIP**: Refer to the sample code for a better understanding of how to format the arguments.

#### <span id="page-25-1"></span>*\*It is recommended that a random number be passed for dummy arguments.*

## <span id="page-26-0"></span>*Check Lease/Demo Expiration*

This task is used to compare the expiration date stored in the KEYLOK memory with the current date as read from the system clock. The purpose of the comparison is to establish whether the expiration date has been reached. This task also refreshes the last known valid date and time stored in the dongle if the current date and time are more recent. Any attempt on the part of the end-user to set back his clock will result in an error when running this task.

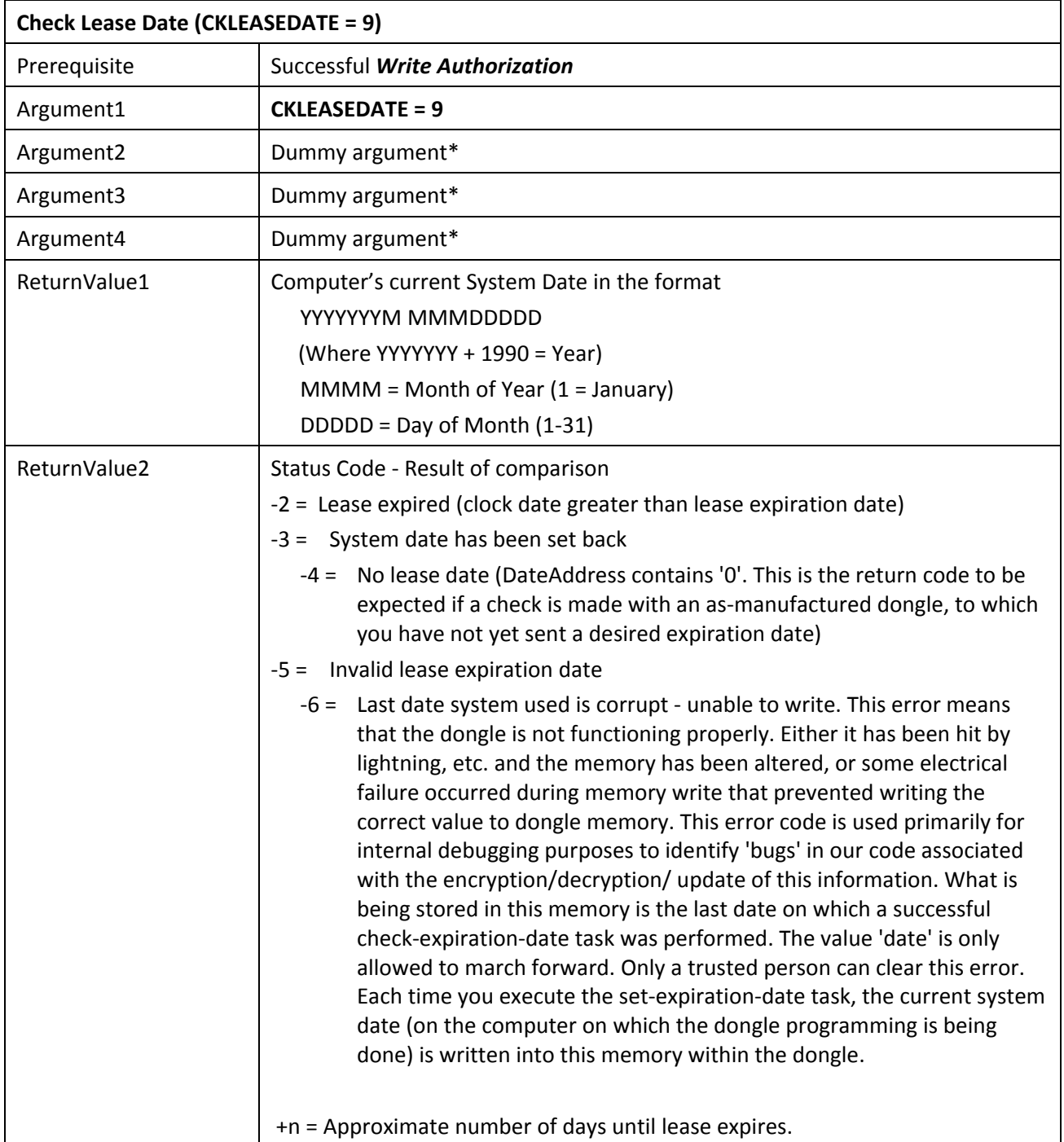

**TIP**: Refer to the sample code for a better understanding of how to format the arguments.

\*It is recommended that a random number be passed for dummy arguments.

## <span id="page-27-1"></span><span id="page-27-0"></span>*Set Lease/Demo Expiration Date*

This task is used to initialize an expiration date. This date is used for comparison to the current system date as a means of establishing the remaining time period.

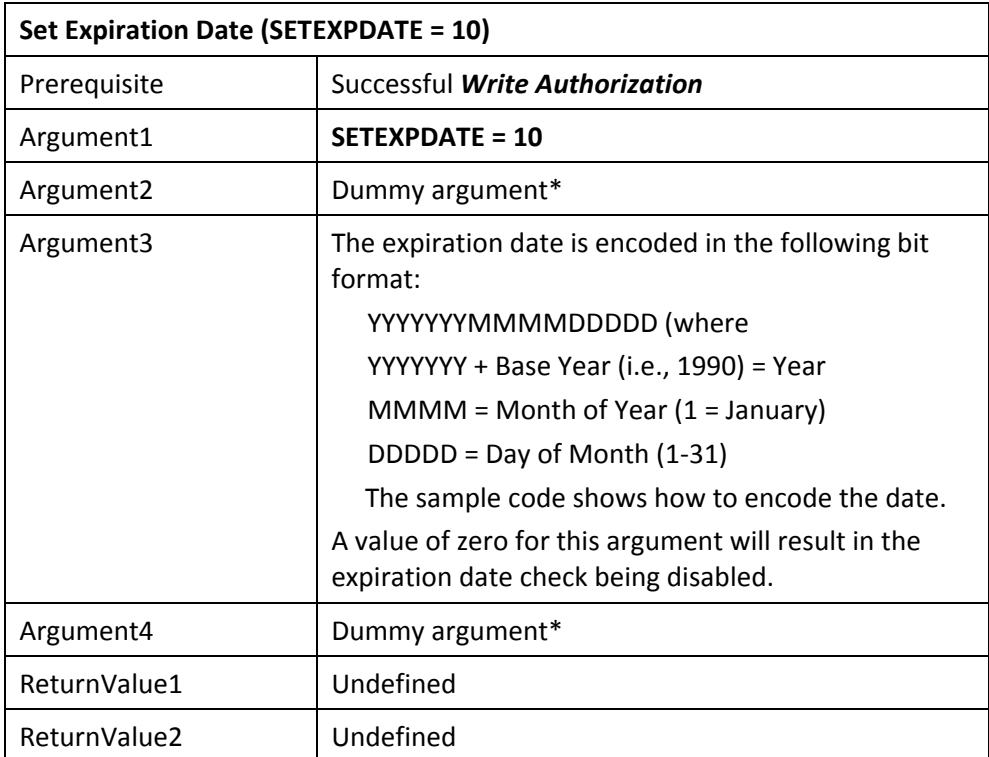

**TIP**: Refer to the sample code for a better understanding of how to format the arguments.

**\*It is recommended that a random number be passed for dummy arguments.**

## *Set Max User Count*

This task initializes the count of authorized simultaneous network sessions.

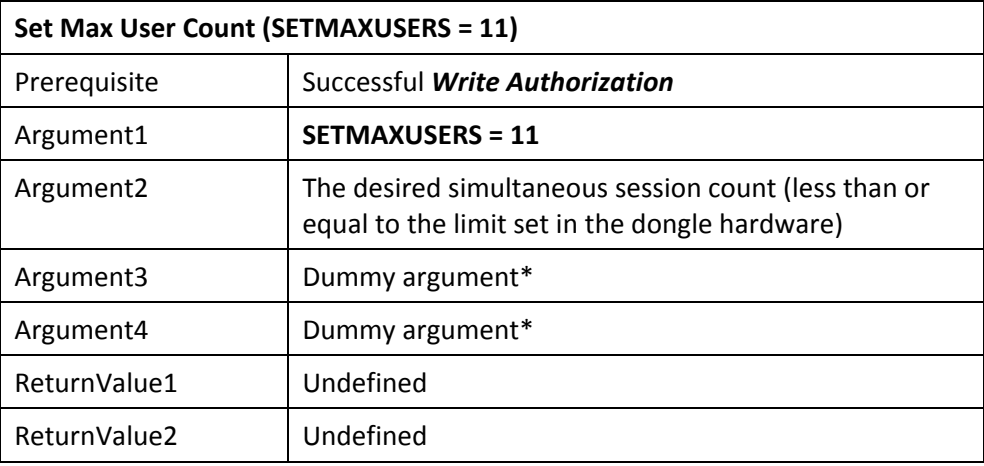

\*It is recommended that a random number be passed for dummy arguments.

## <span id="page-28-0"></span>*Get Max User Count*

This task retrieves the maximum number of authorized simultaneous network session counts.

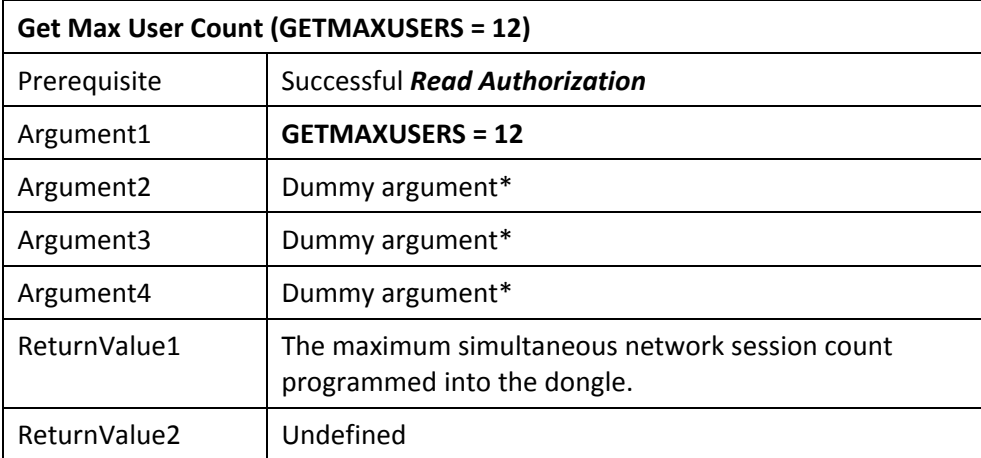

\*It is recommended that a random number be passed for dummy arguments.

## <span id="page-29-0"></span>*Get Current Number of Users*

This task retrieves the current number of active sessions and the maximum authorized simultaneous network user count. A similar functionality is available in the form of a utility, *NetKeyMonitor.exe*. See section 5.1 of this manual for further details regarding this utility.

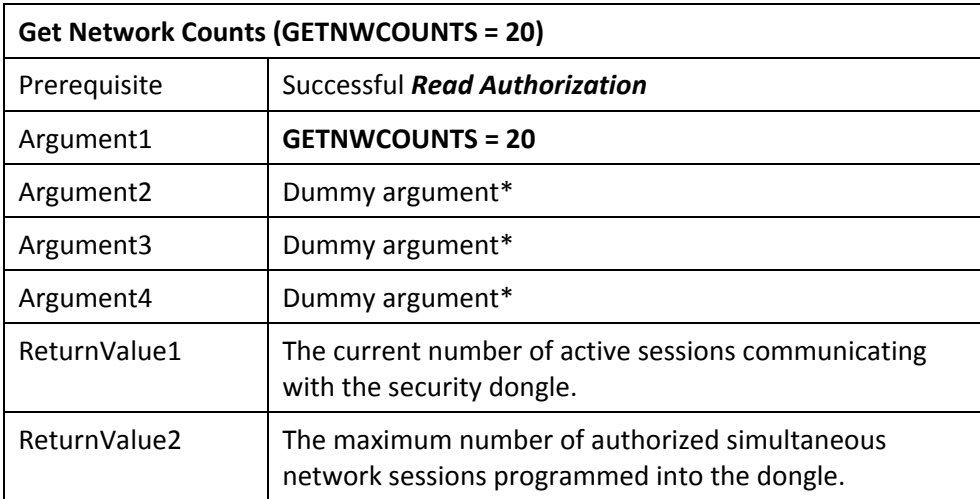

\*It is recommended that a random number be passed for dummy arguments.

#### <span id="page-29-1"></span>*Do Remote Update*

This task retrieves the AUTHORIZE.DAT file and processes the remote update against the dongle. The serial number of the dongle must match one of those within AUTHORIZE.DAT. A similar functionality is available in the form of a utility, *RemoteUpdateEmailUser.exe* See the Remote Update section of this manual for further details regarding this utility.

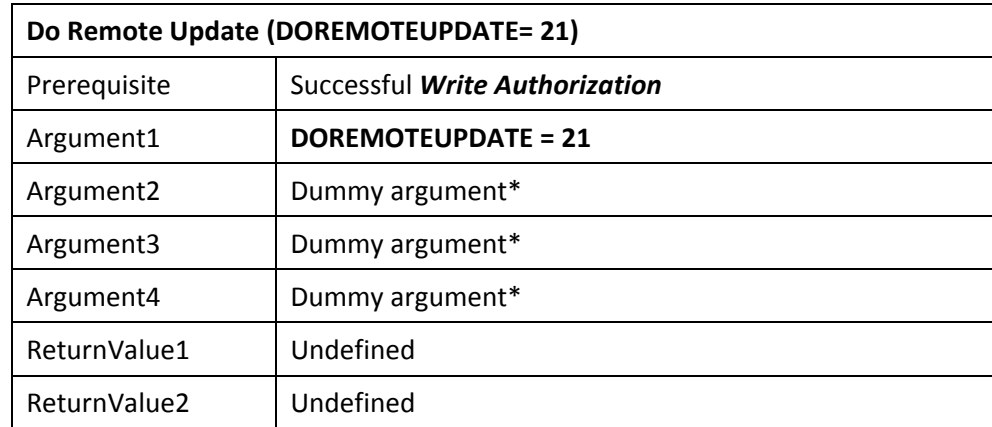

\*You can pass dummy arguments and RemoteUpdateEmailUser.exe will look for AUTHORIZE.DAT in the directory of the executable. However, you can set Argument2 = 1357 and then you can pass a pointer to the ANSI string containing the path and filename you want to process in Argument4. If you are building a 64-bit app, you will need to use Argument3 to pass the high address and use Argument4 for the low address. It is recommended that a random number be passed for dummy arguments if you are not setting the name and path of the AUTHORIZE.DAT file.

## <span id="page-30-1"></span>*Get Absolute Max User Count*

This task retrieves the absolute maximum number of simultaneous users set in the hardware of a multi-user network dongle. This can be used to identify a networking dongle from a non-networking dongle.

<span id="page-30-0"></span>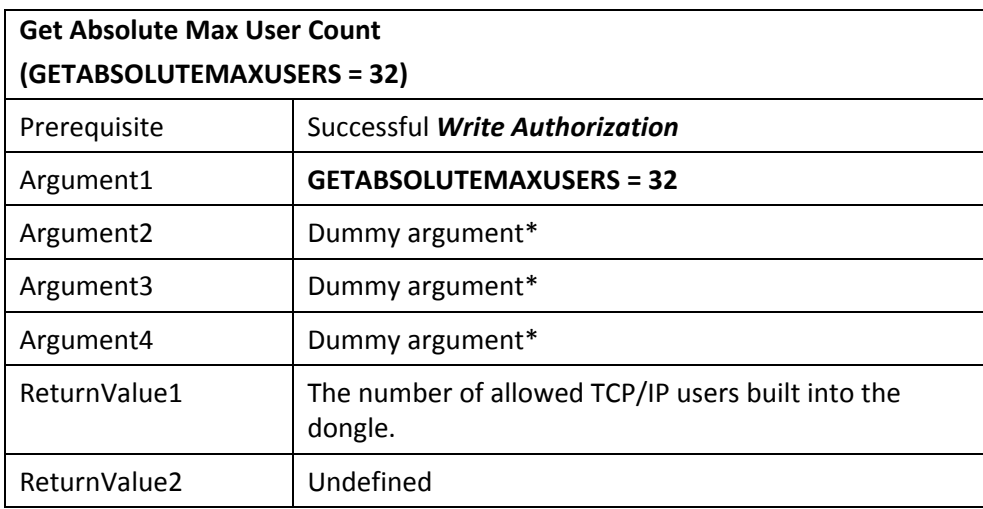

Examples:

KTASK(GETABSOLUTEMAXUSERS, dummy, dummy, dummy)

A 25-user TCP/IP dongle would return 25.

Demo dongles and single-user dongles will return 1.

\*It is recommended that a random number be passed for dummy arguments.

## <span id="page-31-0"></span>*Dongle Communications Termination*

This task is used to close a session between the application and the dongle.

## <span id="page-31-3"></span>*Terminate*

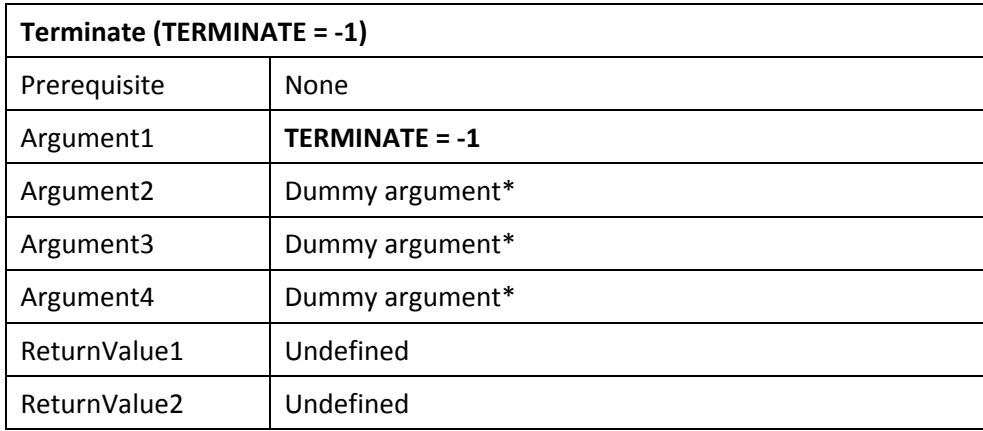

\*It is recommended that a random number be passed for dummy arguments.

## <span id="page-31-1"></span>*Anti-Debugging Utility*

The **KEYBD(OFF)** function is used to activate the anti-debugging utility **PPMON.EXE**. *PPMON.EXE* is a utility that prevents a debugger from being attached to your executing program. Although the function name implies that the keyboard is turned off, the anti-debugging utility PPMON is launched. This adds much greater security to your protected program. The anti-debugger runs automatically with some functions such as RemoteUpdate.

KEYBD(0) - This call launches the anti-debugging utility.

This call need only be performed one time from within the protected application. In general, this call can be placed anywhere in your application, however there are instances in which this call must be placed outside of the InitApplication() function.

## <span id="page-31-2"></span>*Installation on End-users Computers*

The *INSTALL.EXE* utility automatically copies the required files to the recommended locations on the target system. Please see the *Distributing Your Application* section of this manual for more detailed instructions.

## **Dongle Access Over a Network**

## <span id="page-32-1"></span><span id="page-32-0"></span>*Overview*

#### **General Information**

The KEYLOK security system can be used to share a single dongle among various applications running on a network. The advantage of this technique is that multiple copies of a protected application running on different computers can be controlled through use of a single security dongle.

A server application is provided that communicates with the KEYLOK dongle installed on the machine on which the server application is running (see Fig. 2). This technique should work on any network operating system running the TCP/IP protocol, which is currently the most widely supported network protocol. A protected program running on any node on the network can then access the dongle via the network, up to the established maximum simultaneous user count. (**NOTE:** See later section "Controlling Authorized User Count" for more details.)

#### <span id="page-32-2"></span>*Networking Components*

The following components are required to implement the network security system. Each of these components is installed and configured automatically as appropriate by the KEYLOK install utility.

**Server Application**: This is the program that each copy of your protected application communicates with in order to acquire remote contact with the security dongle. This program acts as the interface between your protected application and the security dongle. The name of the server application is *KLSERVER.EXE*. The server runs as a Windows service. Up to three copies of this server can be run on a network. Note that the total number of sessions that can be run simultaneously on a network equals the sum of the allowed sessions programmed into each of the server dongles running on the network.

**NOTE:** The server application (KLSERVER.EXE) can be installed and run on any machine running Windows; it does not require a server OS.

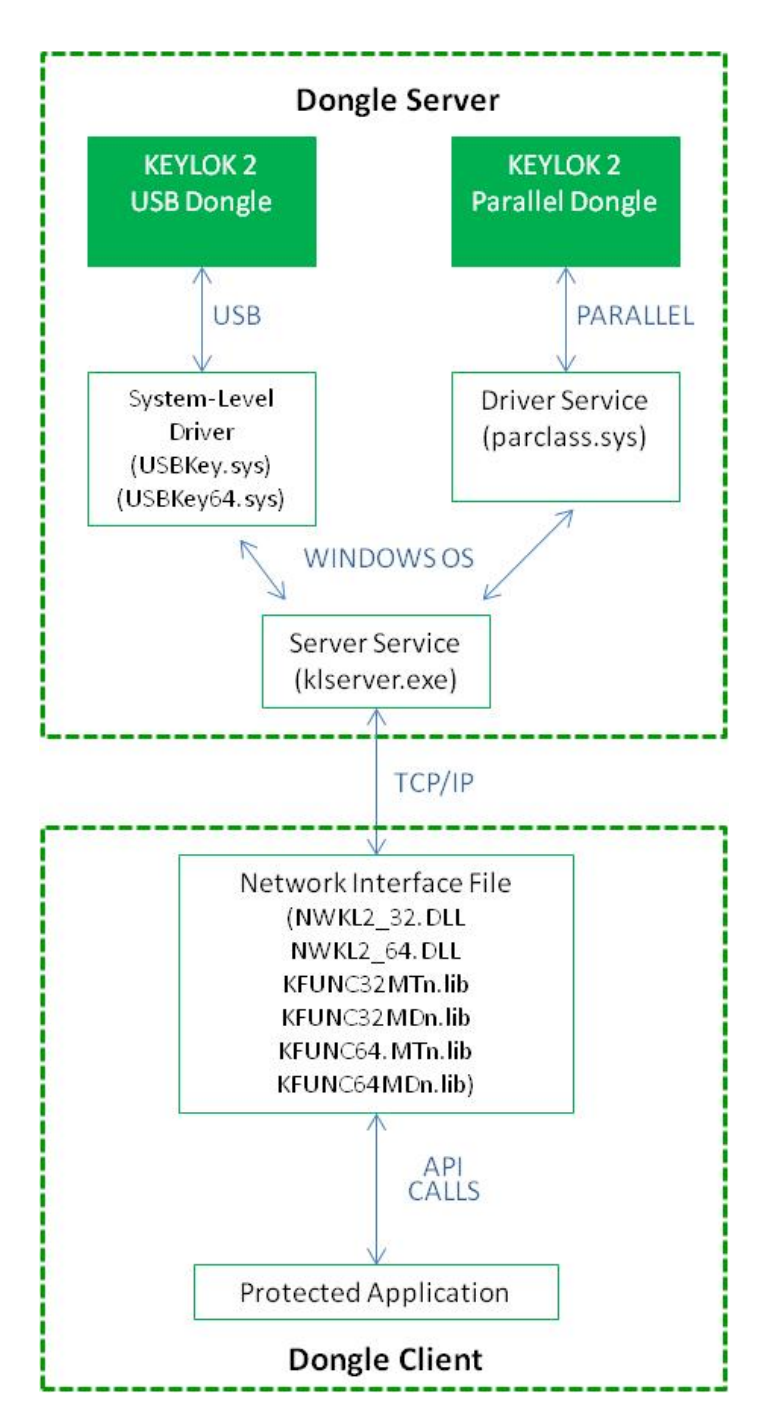

*Figure 2: Dongle Access over a TCP/IP network*

You can optionally set a fixed timeout (in minutes) for dongle client sessions connected to a server by including a file named *KLTCPIP.DAT* in the same directory as *KLSERVER.EXE*. This is intended to recover sessions that have inadvertently been lost in such a way that the application and/or OS did not send a signal to the server application to close the session. Once a session 'times-out' the session is then freed for access from any other client. The file should be a standard ASCII text file containing the number of minutes that can pass with no activity from the client before a session times out. The default timeout period for a session with no dongle activity is 9 hours (540 minutes). This is intended to correspond to an individual's full work shift of 8 hours including an hour off for lunch.

You can optionally set the port for dongle client communication by including a file named *KLSVRPORT.DAT* in the same directory as *KLSERVER EXE* and your client application*.* This is intended to specify a port different from the default of 4242.

You can optionally set IP address used by *KLSERVER.EXE* by including a file named *KLSVRIP.DAT* in the same directory as *KLSERVER EXE.* This is intended to be used when the server has multiple network cards.

**Device driver**: This is the program that communicates directly with the security dongle. The server application communicates with this driver. The 32-bit device driver is *USBKey.sys, and the 64-bit device driver is USBKey64.sys*.

**KEYLOK security dongle**: The security dongle required for network operation is identical to that used for standalone operation except that for more than one simultaneous user you must use special multi-session versions of our dongles. The dongle must be physically installed on the network node that is running the server application *KLSERVER.EXE*. The dongle may be optionally programmed with user limits. If more than one key designed to respond to the same set of company unique codes is installed on the same network, they must be physically installed on two separate platforms.

**Client Application**: This is the protected program that must be capable of communicating with the security dongle over the network in order to confirm the presence of a proper dongle, and to be able to read and/or write to the security dongle memory. The protected application can also be run on the same computer platform as the server application.

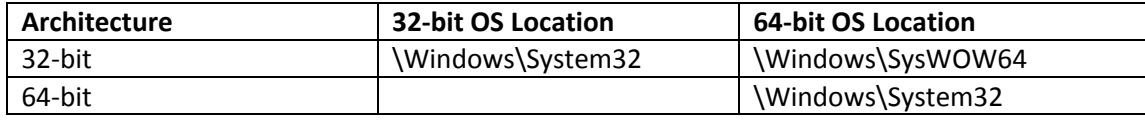

Clients can be forced to use a specific server by a *TCPIPSVR.DAT* file in the following location:

The *TCPIPSVR.DAT* file is an ordinary text file that contains the network name or IP address of the server to which you want the client to connect. Note that a blank *TCPIPSVR.DAT* file is created by default during a client installation; if a server name or IP address is specified during the installation, it will be written into the *TCPIPSVR.DAT* file.

**Network:** The computers on which the protected application and server application is running must be physically connected via a network with the TCP/IP protocol supported on each platform. We strongly recommend that the server and all clients be in the same subnet; in some cases, it may be possible to access dongles across subnets.

## <span id="page-34-0"></span>*Network Utilities*

We provide three utilities to assist in implementing and monitoring networked dongles. Note that all these utilities are company specific (i.e., the 'DEMO' dongle version will not work with company unique dongles, and vice versa). These utilities are as follows:

**NetDemo** is a network-enabled version of our demonstration program. NetDemo illustrates nearly all of the capabilities of KEYLOK dongles, and may be used to check dongle serial numbers, check or set the contents of dongle memory (one 2-byte location at a time), check or set lease expiration

dates, or, on multi-user network dongles, to check or set the maximum number of simultaneous users (up to the limit of the dongle hardware). **NOTE:** This utility should *not* be sent to end-users.

**NetKeyMonitor** is a utility that can be run on the dongle server or client platform. The utility shows all active dongle servers detected on the network and reports the maximum number of allowed sessions as programmed into each corresponding security dongle, as well as the current number of active sessions on each dongle server (for your company-unique dongles). Its only function is to check for the presence of network dongles, so you can safely send it to your end-users as a diagnostic tool.

**VerifyNetworkKey** is a utility that allows you to make sure that a client on a network can communicate with a dongle mounted on a remote server. Its only function is to check for the presence of a network dongle, so you can safely send it to your end-users as a diagnostic tool.

#### <span id="page-35-0"></span>*Network Protected Program Preparation*

The primary difference between a protected program designed to look for the dongle locally and the network version is the interface file with which the application is linked, as follows:

- If a 32-bit application is linked with *KFUNC32xx.lib*, checks for the dongle will be made only on the local machine. If the application is linked with the network version of the object file, *KFUNC32xxN.lib*, then checks will be made both locally and on the network. Successful linking of 32 bit applications with *KFUNC32xxN.lib* also requires the WIN32 SDK supplied libraries of *NETAPI32.LIB and WSOCK32.LIB*.
- Similarly, if the application normally uses a DLL for dongle communications, then the non-network DLL must be replaced with the network version of the DLL. For 32-bit applications, replace *KL2DLL32.DLL* (for local dongle checks) with *NWKL2\_32.DLL* (for network checks).

The network interface files (NWKL2\_32.DLL or KFUNC32xxN.lib) first search the local machine for a dongle. Then, if a local dongle is not found, they search the network.

Once KEYLOK3 has been accessed through a network connection, it can no longer be communicated with as a local dongle until the dongle is removed and reinstalled, or the computer rebooted. It is best practice with KEYLOK3 to disable local checking for the dongle in a networking environment.

#### <span id="page-35-1"></span>*Controlling Authorized User Count*

There are two methods that can be used to control the maximum number of simultaneous users of your application on the network, as follows:

• Dongle Limited (Absolute Maximum User Count): Multi-user KEYLOK dongles are pre-programmed with an absolute maximum number of simultaneous users that can be supported. This limit is physically set in the dongle and cannot be changed. Single-user dongles are accessible over a network but will only support one user at a time.

• Programming Limited (Maximum Authorized Users): The KEYLOK dongle can be programmed with the maximum number of sessions you wish to authorize with the dongle (API SETMAXUSERS). This number can be set to any value from 1 up to the dongle-limited maximum number pre-programmed into the dongle. For unlimited network dongles, the number of session counts is limited to 65,535 and are set as follows:

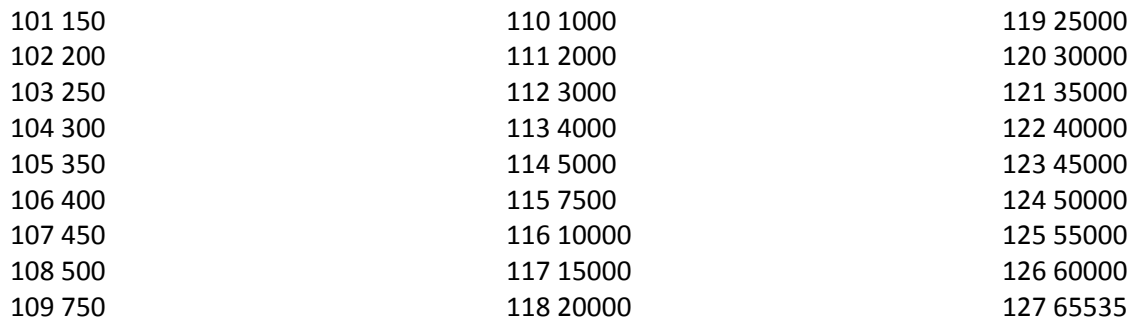

The maximum number of sessions of a network-enabled application that can be run simultaneously is equal to the total number of sessions programmed into all dongles accessible on the network.

When using a 32-bit application linked with the **network version** of the security system each active session that communicates with the dongle **is counted** against the user limit. When an application linked with the **standalone version** of the security system is used, then sessions of that application run on any machine including the one running the server application **will not be counted** against the session limit. There is no limit on the number of simultaneous sessions that can be run on a single machine when linking with the standalone version.

**NOTE:** Once a dongle begins communication with an application built using the network version of our libraries that applications built using the non-network (standalone) libraries will no longer be able to communicate with the dongle until the dongle has been reset by either unplugging/reconnecting or power cycling the computer to which it is attached.

## <span id="page-36-0"></span>*Installing the Server Application*

The server application *KLSERVER.EXE* must be installed and started on the platform on which the KEYLOK security dongle is attached. This is accomplished by running the *INSTALL* program with the Server checkbox checked or from the command line with the /NF option. Please review the detailed instructions for running *INSTALL.EXE* in the section of this manual entitled *Distributing Your Application*. Keep in mind that the dongle-server need not be running a Server OS.

## <span id="page-36-1"></span>*The Client Application*

Your application running on a target platform will have the necessary code to communicate with a remote dongle fully integrated into the application, provided that the application is linked with the network enabled version of the libraries that we provide.

## **Remote Update**

<span id="page-37-0"></span>KEYLOK provides a **Remote Update** utility that will allows you to securely read, write, or modify any of the programmable features of KEYLOK dongles remotely.

## <span id="page-37-1"></span>*E-Mail Remote Update*

The **E-Mail Remote Update** utility consists of two modules:

- 1) the software developer module (RemoteUpdateEmailDev.exe)
- 2) the end-user module (RemoteUpdateEmailUser.exe)

When a remote update is required, the developer runs the developer module (RemoteUpdateEmailDev.exe) to generate an update file, AUTHORIZE.DAT, and sends the end-user a copy of the end-user E-Mail Remote Update module (RemoteUpdateEmailUser.exe) and a copy of the AUTHORIZE.DAT file. The end-user runs the module and processes the received file against the dongle to update it.

There are various options for performing this task:

- 1) the end user can generate a REQUEST.DAT file by running the RemoteUpdateEmailUserRequest.exe utility and send this file to developer as an 'aid' in creating the AUTHORIZE.DAT file. In this case each requested action is displayed to the developer for authorization, and the developer is also allowed to add additional update tasks.
- 2) the developer utility (RemoteUpdateEmailDev.exe) can be run in GUI mode as described below,
- 3) the developer utility can be data driven by a file named 'DeveloperRemoteUpdate.dat,' in which case all the desired update actions are written into a text file along with the target serial number(s) of the dongle(s) to be updated. The developer utility simply converts the input .dat file into an encrypted AUTHORIZE.DAT file. The utility can be run in quiet mode (i.e., no displayed messages [/q command line parameter activates quiet mode]) to further automate this task with minimal effort on the part of the developer.

A typical e-mail remote update session is as follows:

- 1) The developer runs the developer module *RemoteUpdateEmailDev.exe*. When the program opens, the developer clicks *Check for KEYLOK*, clicks OK, clicks Memory Read>Read Authorization, Memory Write>Write Authorization, and Email Remote Update>Software Developer. The developer is prompted to input the target dongle serial number(s). Up to 60 dongles can be updated from a single AUTHORIZE.DAT file.
- 2) The developer module will then display a list of possible remote update tasks. The developer clicks the radio button next to the selected task, supplies any additional information needed (e.g., memory address and value, new expiration date, etc.), and repeats this until all desired update operations have been selected. The developer than clicks "No More Requests," and the program responds with a message giving the serial numbers and update numbers for this update session. The update information is written to an encrypted *AUTHORIZE.DAT* file.
- 3) The developer sends the end-user a copy of the end-user **E-Mail Remote Update** module *RemoteUpdateEmailUser.exe* and a copy of the *AUTHORIZE.DAT* file.

4) The end-user puts the *AUTHORIZE.DAT* file and the end-user module into the same directory and runs the end-user module. When the program displays its window, the end-user clicks on the "Program Security Key" button. The program responds with a message saying that the security key has been updated and displays the serial number of the dongle that has been updated.

Rather than using RemoteUpdateEmailDev.exe, you can build your own end-user utility and use the API function DOREMOTEUPDATE (Value = 21) which will update the dongle with the AUTHORIZE.DAT file located in the same directory as your utility. You will have to check for the dongle and get read and write authorization before processing this function.

## *CUSTDATA.DAT and AUTHORIZE.DAT*

The *CUSTDATA.DAT* file is used to keep track of how many update sessions have been conducted for a given dongle. For this reason, **it is critical that the CUSTDATA.DAT file be backed up frequently and regularly**. A new *CUSTDATA.DAT* file is created the first time that the developer module is run and updated by each run thereafter.

A new *AUTHORIZE.DAT* file is generated for each update session and contains the actual encrypted update instructions used by the end-user module to update the dongle.

From a high level, the way that *CUSTDATA.DAT* and *AUTHORIZE.DAT* are used is as follows:

Each update to a customer will increase the "Update Number" within the *CUSTDATA.DAT* file. The contents of the file are dongle serial numbers and update numbers, for example:

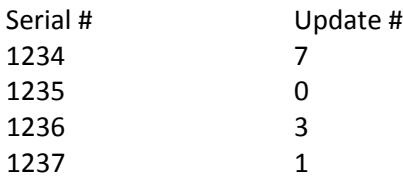

When an *AUTHORIZE.DAT* file is used to update a dongle, it first checks to see if the dongle serial number matches, and then compares the *AUTHORIZE.DAT* update number with the number of the last update stored on the dongle (in encrypted form in a location not accessible to the user). This prevents the same update or older updates from being run on the same dongle twice. For example:

Before the first update:

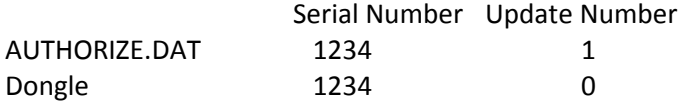

This will update the dongle and store the last update number 1 on the dongle.

After the first update, using the same *AUTHORIZE.DAT*:

Serial Number Update Number

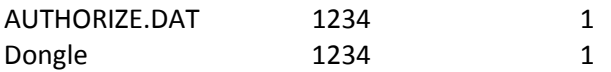

This will not update the dongle because the last update number stored on the dongle is the same as the number in *AUTHORIZE.DAT*.

To address situations in which the *CUSTDATA.DAT* file is lost or corrupted, it is possible to re-generate/resynchronize the files. For example, if the *CUSTDATA.DAT* file in the above example was lost, it would be necessary to create an *AUTHORIZE.DAT* with an update number of 2 or more. This can be done by resetting the version counter (click Email Remote Update>Erase Last File Version) and repeatedly generating new *AUTHORIZE.DAT* files until the required sequence number is reached. Alternatively, you can use the utility named CustDataFileMaintenance.exe to create and update CUSTDATA.DAT

**NOTE:** File regeneration only applies if the *CUSTDATA.DAT* is lost. This file should be backed up often. Regeneration sets all update numbers to zero. It is then necessary to edit the file using the CustDataFileMaintenance.exe utility for each dongle that has been sent remote update AUTHORIZE.dat files.

## *DEVELOPERREMOTEUPDATE.DAT*

The creation of AUTHORIZE.DAT can be automated by providing RemoteUpdateEmailDev.exe with a text file containing the tasks to be processed on the remote dongles.

DeveloperRemoteUpdate.dat must be in the following format:

Count: 2 Serial Numbers: 1234, 5667 Task: 0 Address: 1 Value: 5 Task: 1 Address: 15 Value: 3 Task: 2 Address: 9 Value: 1 Task: 9 Address: 4000 Value: 12/28/2022

Count = the number of serials numbers to be processed. The maximum number in one DeveloperRemoteUpdate.dat is 60.

Serial Numbers = the serial numbers to be updated, separated by a comma and a space Task = Task ID (see table below)

Address = memory address to be updated (see table below)

Value = value to be used for the task

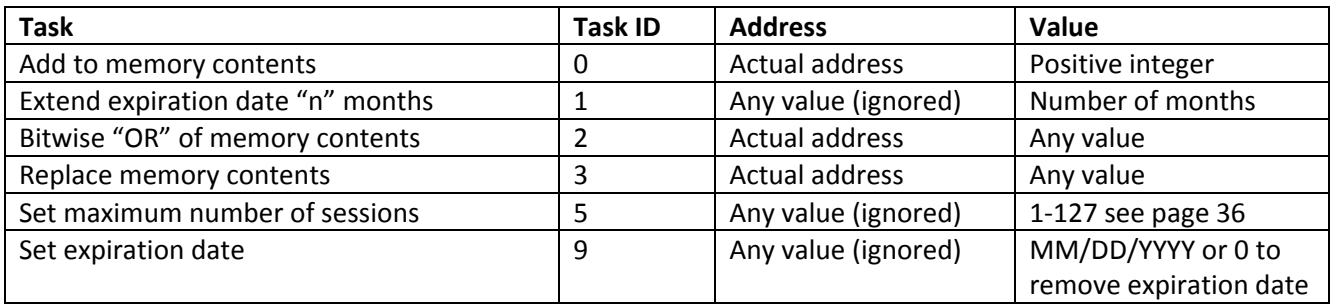

The maximum number of tasks which can be included in DeveloperRemoteUpdate.dat is 60.

## **Distributing Your Application**

## <span id="page-41-0"></span>*Using the KEYLOK Install Utility*

The easiest and recommended method to install the required KEYLOK interface files onto your end-users' computers is to use the KEYLOK Install Utility, *Install.exe*. This utility may be run from its own Graphical User Interface (GUI) or invoked, using command-line switches to select installation parameters, from your existing installation program such as InstallShield or WISE.

The installer determines which operating system is running, and then copies the appropriate individual driver and/or KEYLOK files to the proper directories.

**NOTE:** Modification of the NT/2000/XP/Vista/7/8/9/10/11 system registry requires that a user with Administrator permissions runs the utility.

## <span id="page-41-1"></span>*USB Installations*

**It is very important that the USB dongle NOT be attached to the computer until AFTER the INSTALL utility has been run.** To install the USB drivers, please do the following:

- 1) Run *Install.exe*. Select the "Keylok 2 USB" checkbox.
- 2) When the install displays a message saying that it is finished, attach the dongle.

If the dongle was inadvertently attached before running the driver install, it will be necessary to uninstall and reinstall the drivers. To do so, please do the following:

- 1) Remove all dongles from the system.
- 2) Run *Install.exe*. When the opening screen comes up, make sure that the "Uninstall" checkbox is selected. Click OK.
- 3) When the uninstall displays a message that it is finished, reboot the system.
- 4) Make sure that your USB dongle is NOT attached.
- 5) Re-run *Install.exe*. Select the "Keylok 2 USB" checkbox.
- 6) When the installation displays a message saying that it is finished, attach the dongle.

Install Utility Command Line Arguments

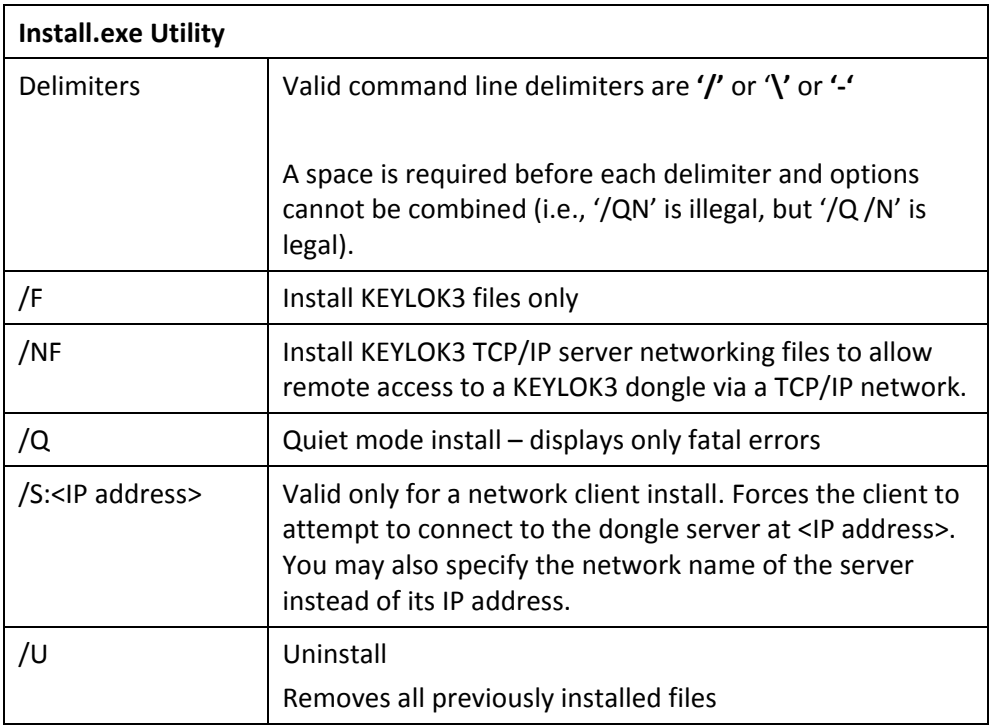

## <span id="page-42-0"></span>*Manual Installation*

In some cases, it may necessary or desirable to install the files manually rather than using our installer. The following tables indicate what needs to be done to install the interface files manually on a Windows system. For other configurations, please contact Technical Support.

## <span id="page-43-0"></span>**All Installations**

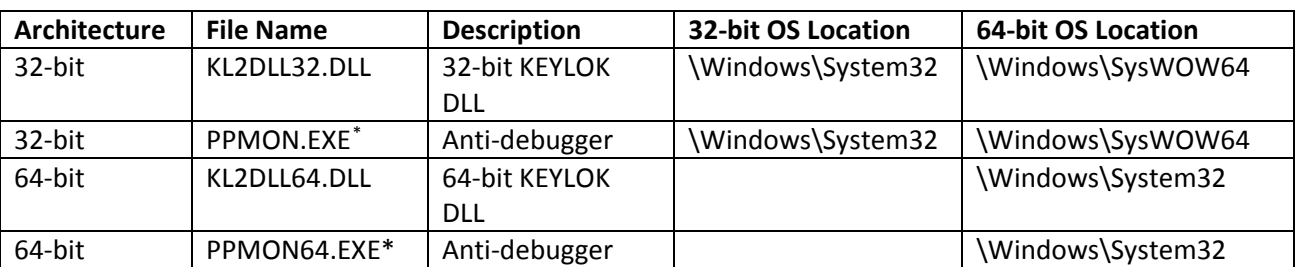

The following files must always be installed, regardless of dongle type or network use.

## <span id="page-43-1"></span>**Network Server**

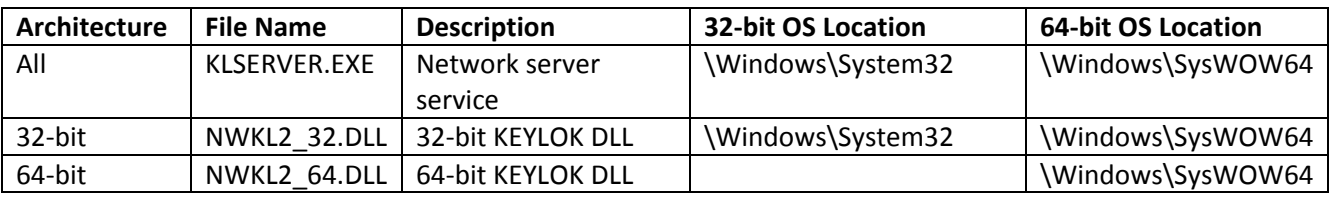

The registry entry for the network server service is created by a Win32 call to *CreateService()*. This sets the *klserver.exe* service to start up automatically when the machine is started. The DLL files are only required on the network server if the client application is going to also be running on the network server machine.

#### <span id="page-43-2"></span>**Network Client**

The following files must be installed where indicated for the protected application (if using DLL instead of linkable object) to be able to communicate with a dongle server.

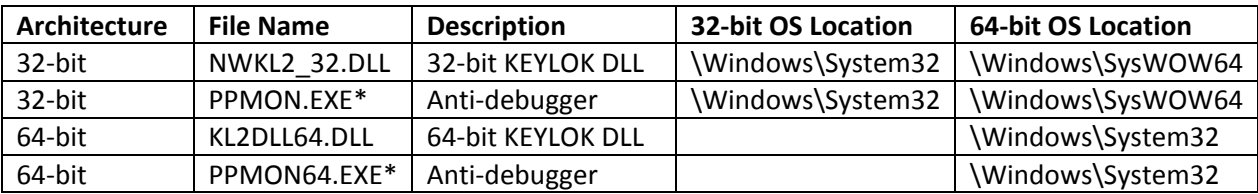

<span id="page-43-3"></span><sup>\*</sup> Only required if the developer has chosen to implement calls to the anti-debugging utility **(strongly recommended).**

## **KEYLOK Utility Programs**

<span id="page-44-0"></span>KEYLOK supplies a number of utilities that you can use to program dongles, diagnose common driver or network problems, and explore the capabilities of KEYLOK dongles. All these utilities except *INSTALL.EXE* are company specific (i.e., the 'DEMO' dongle version will not work with company unique dongles, and vice versa). The utilities are:

#### <span id="page-44-1"></span>*WinDemo*

*WinDemo.exe* is a pre-compiled version of our standard sample demonstration program. The source code for *WinDemo.exe* may be found in the ..\Samples\Windows\VisualStudio32 directory in our sample code. **WinDemo** illustrates nearly all of the capabilities of KEYLOK dongles, and may be used to check dongle serial numbers, check or set the contents of dongle memory (one 2-byte location at a time), check or set lease expiration dates, or, on multi-user network dongles, to check or set the maximum number of simultaneous users (up to the limit of the dongle hardware).

## <span id="page-44-2"></span>*VerifyKey*

*VerifyKey.exe* is a utility that allows you to make sure that the device drivers and interface files have been installed correctly so that your application will be able to communicate with a dongle. Its only function is to check for the presence of the dongle, so you can safely send it to your end-users as a diagnostic tool to make sure that the device drivers are working correctly.

## <span id="page-44-3"></span>*KLTool*

*KLTool.exe* is a very versatile general-purpose programming and demonstration tool. In addition to all the capabilities of **WinDemo**, it also allows reading and writing text strings to and from dongle memory, resetting of lease expiration dates (to no date set, so that the dongle never expires), programming of multiple keys using stored profiles.

## <span id="page-44-4"></span>*NetDemo*

*NetDemo.exe* is the network-enabled equivalent of **WinDemo**. It has the same functionality as **WinDemo**, except that it is designed to work with a dongle mounted on a remote dongle server that is accessed via a network.

## <span id="page-44-5"></span>*VerifyNetworkKey*

*VerifyNetworkKey.exe*, the network-enabled equivalent of **VerifyKey**, is a utility that allows you to make sure that a client on a network can communicate with a dongle mounted on a remote server. Its only function is to check for the presence of a network dongle, so you can safely send it to your end-users as a diagnostic tool.

## <span id="page-45-0"></span>*NetKeyMonitor*

**NetKeyMonitor** is a utility that can be run on the dongle server or client platform. The utility shows all active servers detected on the network and reports the maximum number of allowed sessions as programmed into the security dongle, as well as the current number of active sessions (for your company-unique dongles).

#### <span id="page-45-1"></span>*Install*

**INSTALL.EXE** is the utility that installs the KEYLOK interface files and makes all necessary registry entries as appropriate for the type of installation selected. The utility will automatically detect the version of Windows on which it is running and install the appropriate versions of the interface files, anti-debugger and, if selected, networking files. **INSTALL.EXE** can be run either from its own GUI or from a command line. If run from a command line, it is possible to suppress all messages except fatal error messages.

#### <span id="page-45-2"></span>*CustDataFileMaintenance*

**CUSTDATAFILEMAINTENANCE.EXE** is the utility that the developer uses to synchronize an authorize.dat file with custdata.dat. It is used to correct custdata.dat if it has gone out of sync with information stored in a target dongle. Lack of synchronization could be caused by 1) lost custdata.dat file, 2) experimentation with the remote update utilities by developers, 3) failure to apply previous remote update files by end-users, etc. Authorize.dat files that have an embedded remote update sequence number more than '3' greater than the last update to the dongle will not be processed, nor will they be processed if the authorize.dat file contains a sequence number less than or equal to that stored in the target dongle.

#### <span id="page-45-3"></span>*RemoteUpdateEmailDev*

**REMOTEUPDATEEMAILDEV.EXE** is the utility that the developer uses to create authorize.dat files which are used to update the dongles remotely.

#### <span id="page-45-4"></span>*RemoteUpdateEmailUser*

**REMOTEUPDATEEMAILUSER.EXE** is the utility that processes the authorize.dat on the client machine to update the dongle remotely.

#### <span id="page-45-5"></span>*RemoteUpdateEmailUserRequest*

**REMOTEUPDATEEMAILUSERREQUEST.EXE** is the utility the end user runs to create a request.dat which is emailed to the developer and processed by RemoteUpdateEmailDev. Use of this utility is purely optional, and any actions converted to authorize.dat file contents require confirmation by the developer.

## <span id="page-46-0"></span>**Using KEYLOK Under Open-Source OS's[1](#page-46-2)**

We do not currently have a native LINUX install utility. To install on a Linux machine, go to the \SampleCode\Linux directory on the CD and copy the USB directory to some convenient directory on your Linux machine.

To implement KEYLOK protection in your Linux code, simply copy the appropriate sections from the correct version of our Linux sample code into your application and link with our Linux object module, *KFUNC32.o*. We can also supply a shared object (.SO) version of our Linux object on request.

Note that our Linux object also supports Java under Linux, using standard Java Native Interface (JNI) calls to *KFUNC* to access the dongle.

USB support is provided using the libusb library and assumes use of the usbdevfs file system.

The KEYLOK module *KFUNC32.O* is configured as a user-level driver, i.e., it accesses I/O ports directly rather than through a kernel driver. This has been done for simplicity, reliability, and speed. The user->kernel interface was deemed an all too easy hacking vulnerability. The downside of this is the application must run as root, or setuid root, in order to have permission to speak directly to I/O ports.

If you need to run as a non-root user, you can:

• Add a line to /etc/fstab right after the /proc entry:

#### **none /proc/bus/usb usbfs devmode=0666 0 0**

then, as root, issue the command

#### **umount /proc/bus/usb; mount -a**

This is wide open access, but permissions can be tuned with the busmode, listmode, devgid etc parameters. Note: you should specify 'usbfs' rather than 'usbdevfs'.

- Use 'sudo' to grant the user permission to run the application with root privilege.
- Run the checker as a separate process or thread or fork the dongle checking process and communicate via shared memory (with the main process dropping root privileges), or check one first, then give up root privileges.

<span id="page-46-1"></span>*QNX*

<span id="page-46-2"></span> $1$  e.g., OS A, LINUX, FreeBSD, QNX, etc.

If you are using the QNX operating system, our standard Linux sample code should run, with the following addition:

## **unsigned long userDelay = x;**

where x is some number. This will add a required delay to allow communication with the dongle.

## **Appendices**

## <span id="page-48-1"></span><span id="page-48-0"></span>*A. File Descriptions*

Certain files are necessary for a protected application to access KEYLOK dongles. These files are automatically installed in the correct directories as appropriate for the type of installation by the KEYLOK installation utility. The files are described in the following table.

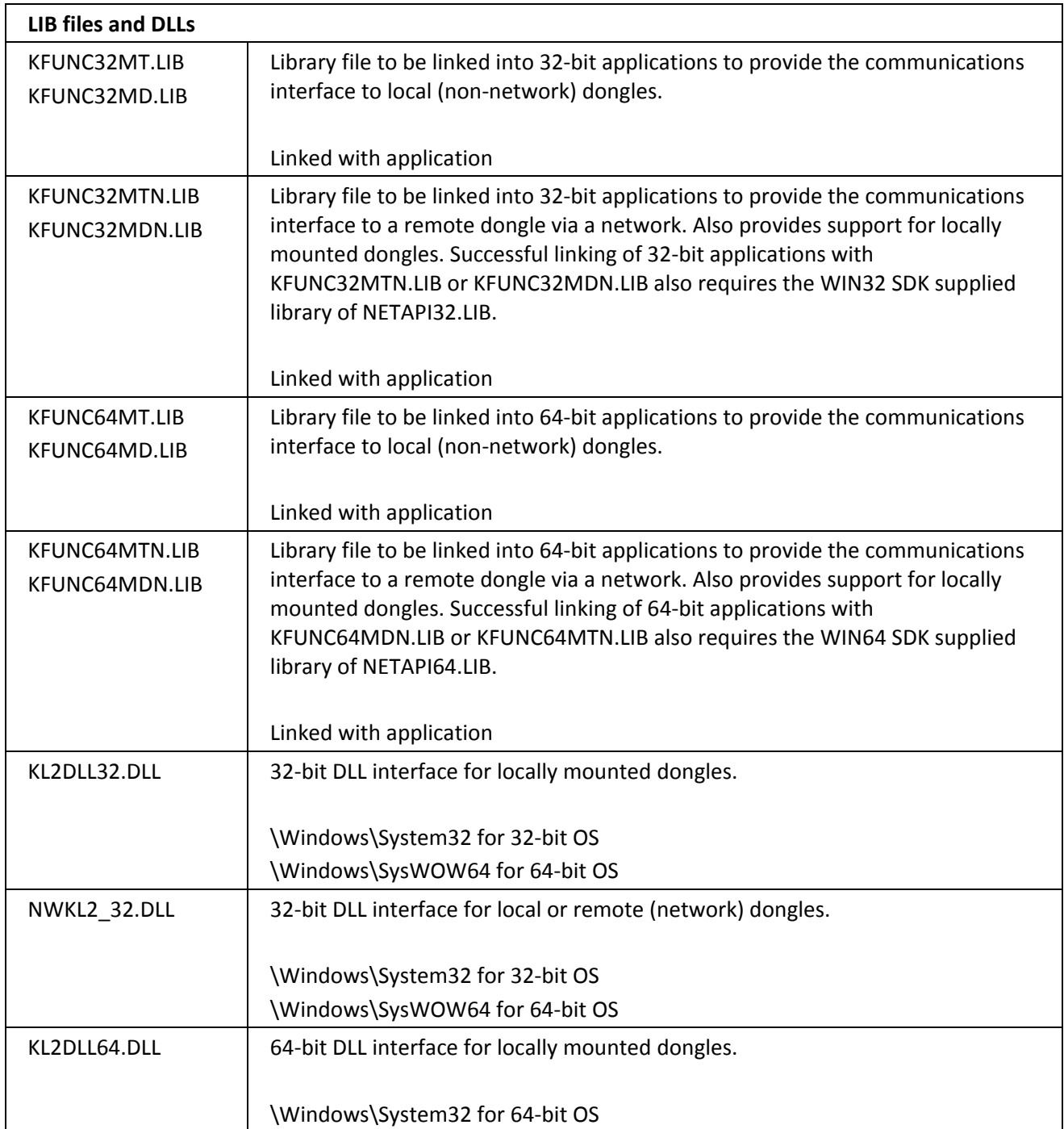

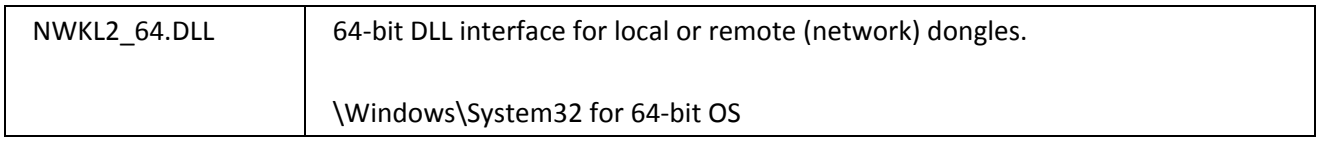

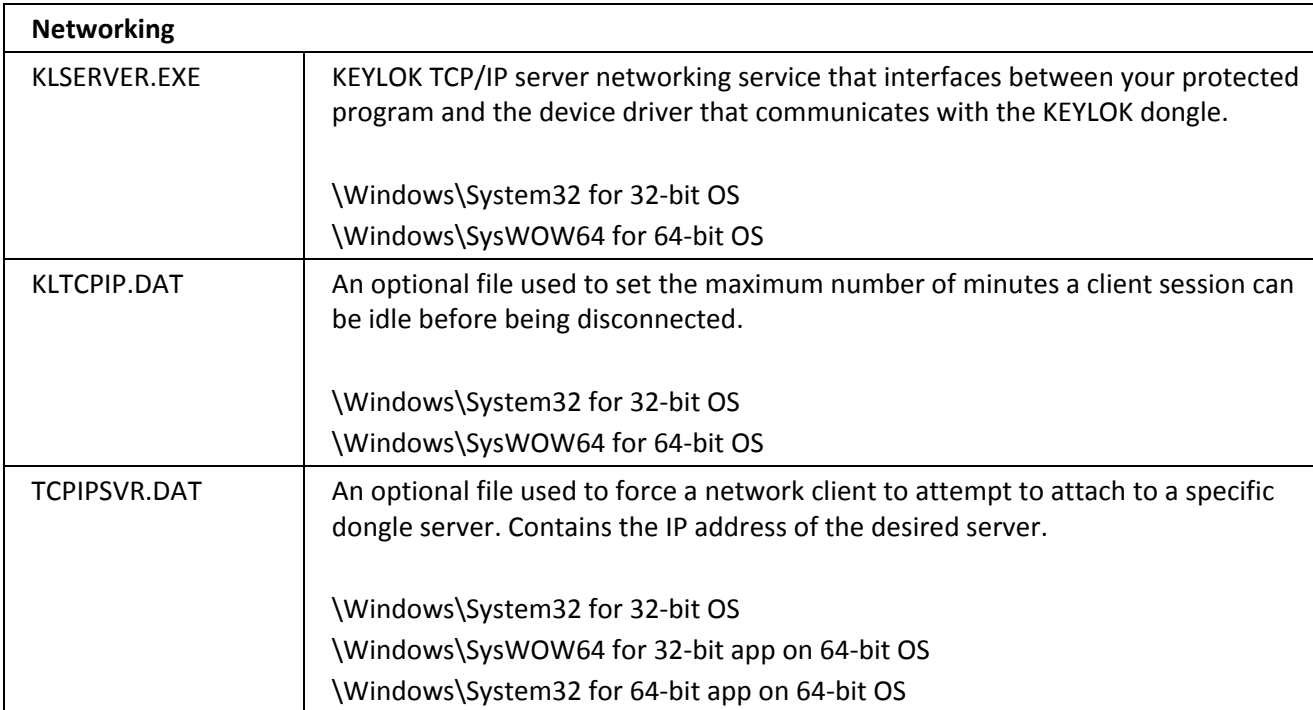

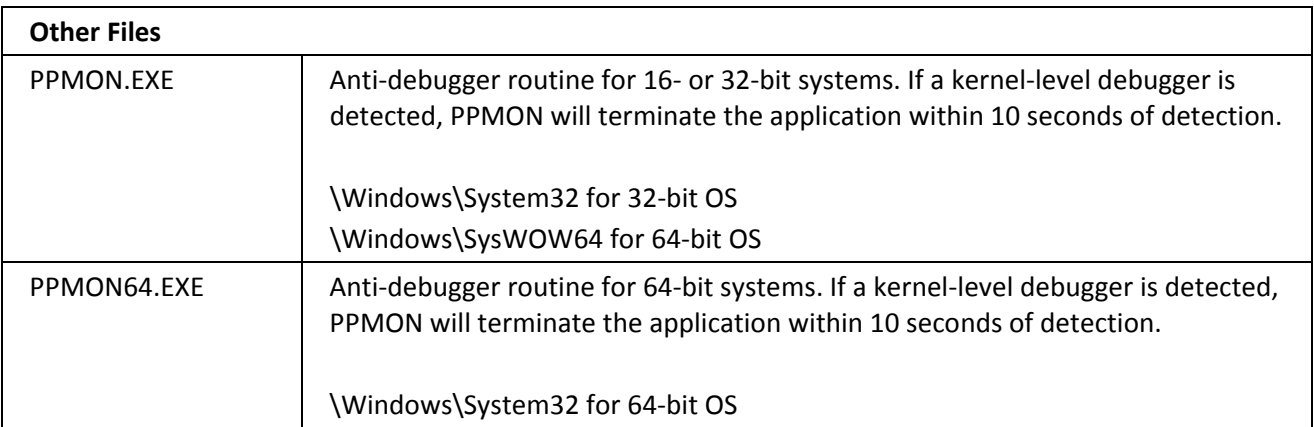

## <span id="page-49-0"></span>*B. Protecting 64-bit Applications*

In order to implement KEYLOK protection in a 64-bit application, it is only necessary to link your application with the 64-bit version of the interface files (library files or DLLs as appropriate for your programming language and development environment). No changes are necessary to your source code or to the KEYLOK API calls used.

The KEYLOK driver installer, **INSTALL.EXE**, will automatically detect a 64-bit operating system and install both the 64-bit and 32-bit interface files.

## <span id="page-50-0"></span>*C. Special Language Support*

There are two approaches used to support languages that do not have provisions for linkable object modules or the ability to utilize our DLL.

KEYLOK can supply a security routine in .EXE form. Shelling out of the protected application to run the executable security program and then returning into the protected program provides security dongle communications. Communication between the protected program and the security module is accomplished through an intermediate data file, which can be read and written by both programs.

## <span id="page-50-1"></span>*D. Technical Specifications*

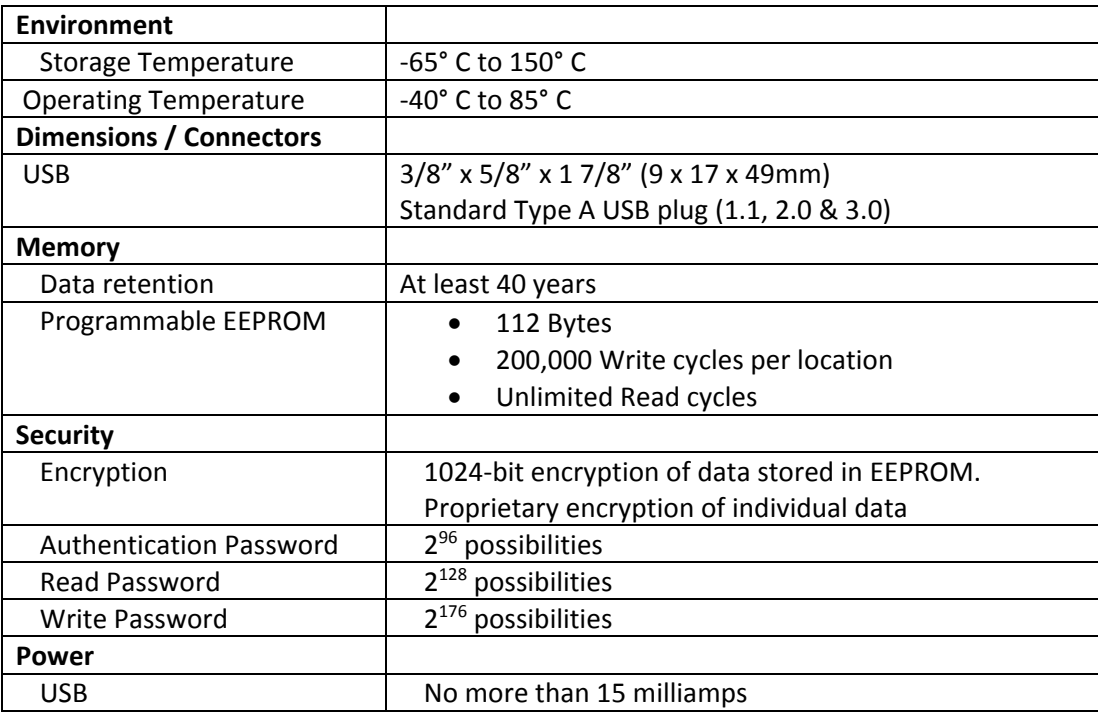

## **E. Troubleshooting**

For up-to-date troubleshooting guides and frequently asked questions please visit our support website: <http://www.keylok.com/support-center/overview>

If after reviewing our support website your questions have still not been answered you may send an email to [support@keylok.com](mailto:support@keylok.com)

Or call to speak to one of our technical support representatives at 303.801.0338 x788 Mon - Thurs 7am – 4pm MST Fri 7am – 11am MST

#### **Index**

<span id="page-51-0"></span>active algorithm, 11, 19 algorithms, 10, 11, 12

#### **C**

**A**

CHECK FOR KEYLOK, 19 **CKLEASEDATE**, 18 **Client Application**, 35 counters, 11, 21 customer unique, 11

#### **D**

**DECMEMORY**, 18 decrement, 24 DEMO, 14, 35, 45 demonstration, 11, 14, 15, 17, 18, 25 **Device Driver**, 35 **DOREMOTEUPDATE**, 18 DOS, 10

#### **E**

expiration date, 25, 26, 27, 28

#### **G**

**GETDONGLETYPE**, 18, 20 **GETEXPDATE**, 18 **GETMAXUSERS**, 18 **GETNWCOUNTS**, 18 **GETSN**, 18, 22 **GETVARWORD**, 18, 22

#### **K**

KEYBD, 32 KFUNC32xxN.lib, 36 **KLCHECK**, 18 KLSERVER.EXE, 33, 37, 50 LANMON.EXE, 30, 36 leased software, 12

#### **P**

**L**

password, 11 PPMON.EXE, 16, 32, 50 PPMON64.EXE, 50 **price**, 12, 15

#### **R**

random, 11, 15, 19, 21 READ, 11 Read Authorization, 21, 23 read/write memory, 11, 24 **READAUTH**, 18, 21 remote update, 11, 25

#### **S**

serial number, 11, 21, 22 **Server Application**, 33, 37 sessions, 29, 30, 36, 37, 46 **SETEXPDATE**, 18 **SETMAXUSERS**, 18, 37

#### **T**

TCP/IP, 33 **TERMINATE**, 18, 32

#### **U**

Utilities, 35

#### **W**

write authorization, 21 **WRITEAUTH**, 18 **WRITEVARWORD**, 18